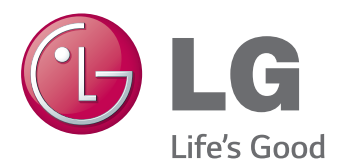

# **Brugervejledning IPS LED-SKÆRM (LED-SKÆRM)**

Læs sikkerhedsoplysningerne omhyggeligt, før du bruger produktet.

Modelliste for IPS LED-skærm (LED-SKÆRM)

29EA73 29EB73

www.lg.com

# **INDHOLDSFORTEGNELSE**

### **[LICENS](#page-2-0)**

#### **[SAMLING OG KLARGØRING](#page-3-0)**

- [Produktkomponenter](#page-3-0)
- [Beskrivelse af komponenter og knapper](#page-4-0)
- [Flytning og løft af skærmen](#page-6-0)
- [Installation af skærmen](#page-7-0)
- 8 [Samling af sokkelfoden](#page-7-0)
- [Afmontering af sokkelfoden](#page-9-0)
- [Installation på et bord](#page-11-0)
- [Justering af soklens højde](#page-12-0)
- 14 [Justering af vinklen](#page-13-0)
- [Ordning af kabler](#page-14-0)
- [Brug af Kensington-låsen](#page-14-0)
- [Montering af pladen til vægbeslaget](#page-15-0)
- [Installation på en væg](#page-15-0)

#### **[BRUG AF SKÆRMEN](#page-17-0)**

- [Tilslutning til en pc](#page-17-0)
- [DVI-tilslutning](#page-17-0)
- [DisplayPort-tilslutning](#page-18-0)
- [HDMI-tilslutning](#page-18-0)
- [Tilslutning til AV-enheden](#page-19-0)
- [HDMI-tilslutning](#page-19-0)
- [Tilslutning til eksterne enheder](#page-19-0)
- [Smartphone \(MHL\)-tilslutning](#page-19-0)
- [USB-kabel-PC-tilslutning](#page-20-0)
- [Hovedtelefonstik](#page-21-0)

#### **[INSTALLATION AF LG](#page-22-0)  [MONITOR-SOFTWARE](#page-22-0)**

#### **[BRUGERKONFIGURATION](#page-25-0)**

- [Aktivering af hovedmenuen](#page-25-0)
- [Tilpasning af indstillinger](#page-26-0)
- [Menuindstillinger](#page-26-0)
- [Formatindstillinger](#page-27-0)
- [Indstillinger for funktioner](#page-28-0)
- [PBP-indstillinger](#page-29-0)
- [Picture \(Billede\)](#page-30-0)
- [Color \(Farve\)](#page-31-0)
- [Settings \(Indstillinger\)](#page-32-0)

#### **[FEJLFINDING](#page-33-0)**

#### **[SPECIFIKATIONER](#page-35-0)**

- [Fabriksunderstøttet tilstand](#page-36-0)  [\(Forudindstillet tilstand, DVI-D/HDMI/PC](#page-36-0)  [Display Port\)](#page-36-0)
- [HDMI/MHL-timing \(Video\)](#page-36-0)
- [Strømindikatorlampe](#page-36-0)

#### **[KORREKT STILLING](#page-37-0)**

[Korrekt stilling for brug af skærmen](#page-37-0)

# <span id="page-2-0"></span>**LICENS**

Hver model har forskellige licenser. Besøg www.lg.com for at få flere oplysninger om licensen.

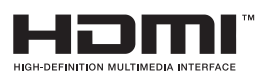

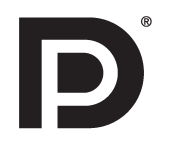

The terms HDMI and HDMI High-Definition Multimedia Interface, and the HDMI logo are trademarks or registered trademarks of HDMI Licensing LLC in the United States and other countries.

VESA, VESA-logoet, Display Port Compliance-logoet og Display Port Compliance-logoet til kilder med dual-tilstand er registrerede varemærker tilhørende Video Electronics Standards Association.

# <span id="page-3-0"></span>**SAMLING OG KLARGØRING**

### **Produktkomponenter**

Kontroller, om alle komponenterne medfølger, før du bruger produktet. Hvis der mangler komponenter, skal du kontakte butikken, hvor du købte produktet. Bemærk, at produktet og komponenterne kan se anderledes ud end dem, der vises her.

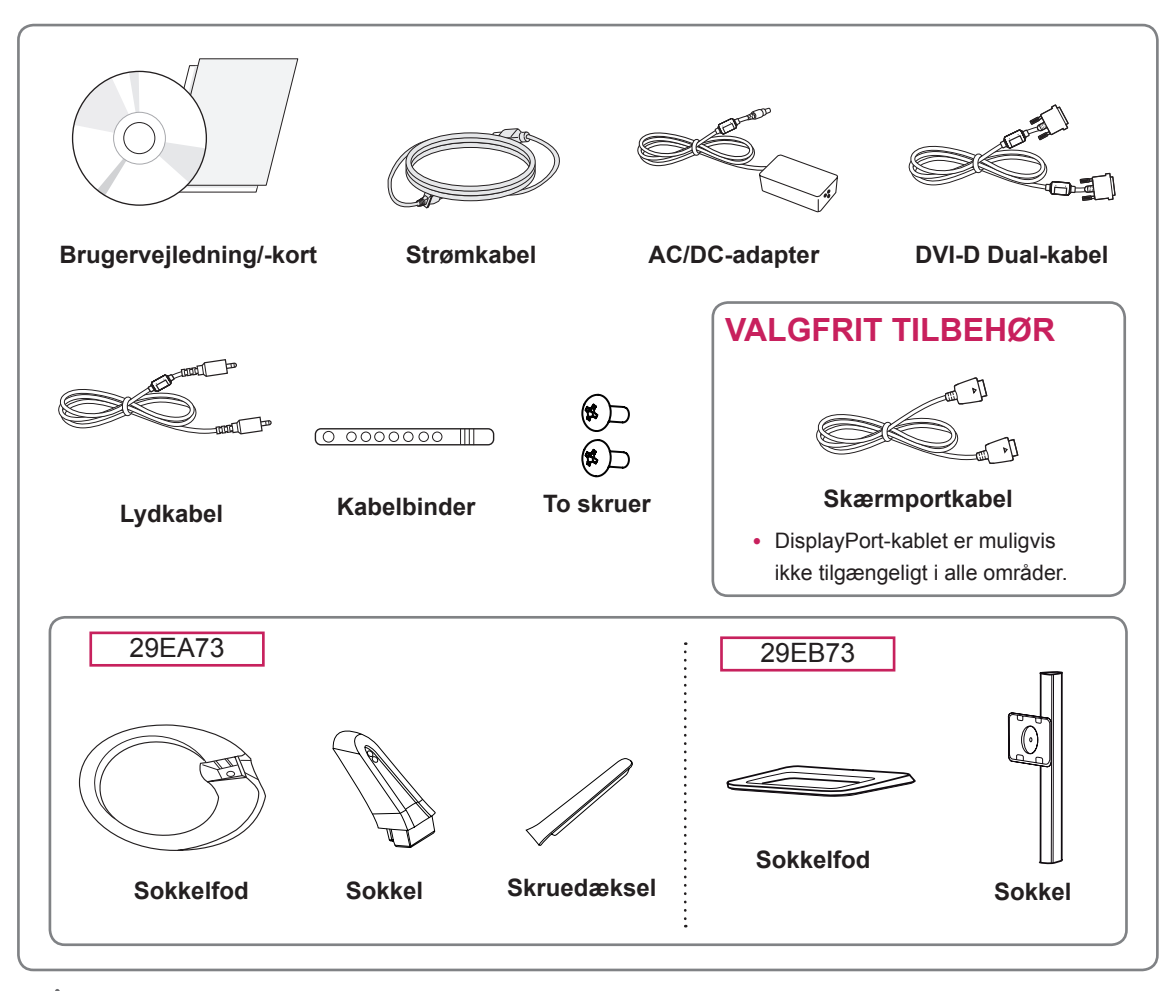

#### **FORSIGTIG**

- Undlad at bruge uoriginale komponenter for at tilgodese sikkerheden og produktets funktion.
- Tings- eller personskade som følge af brug af uoriginale artikler dækkes ikke af garantien.

#### **BEMÆRK**

- Bemærk, at komponenterne kan se anderledes ud end dem, der vises her.
- Alle oplysninger og specifikationer i denne vejledning kan ændres uden forudgående varsel for at forbedre produktets ydeevne.
- Hvis du vil købe valgfrit tilbehør, kan du besøge en elektronikbutik eller foretage online køb eller kontakte butikken, hvor du købte produktet.
- DisplayPort-kablet er muligvis ikke tilgængeligt i alle områder.

### <span id="page-4-0"></span>**Beskrivelse af komponenter og knapper**

#### 29EA73

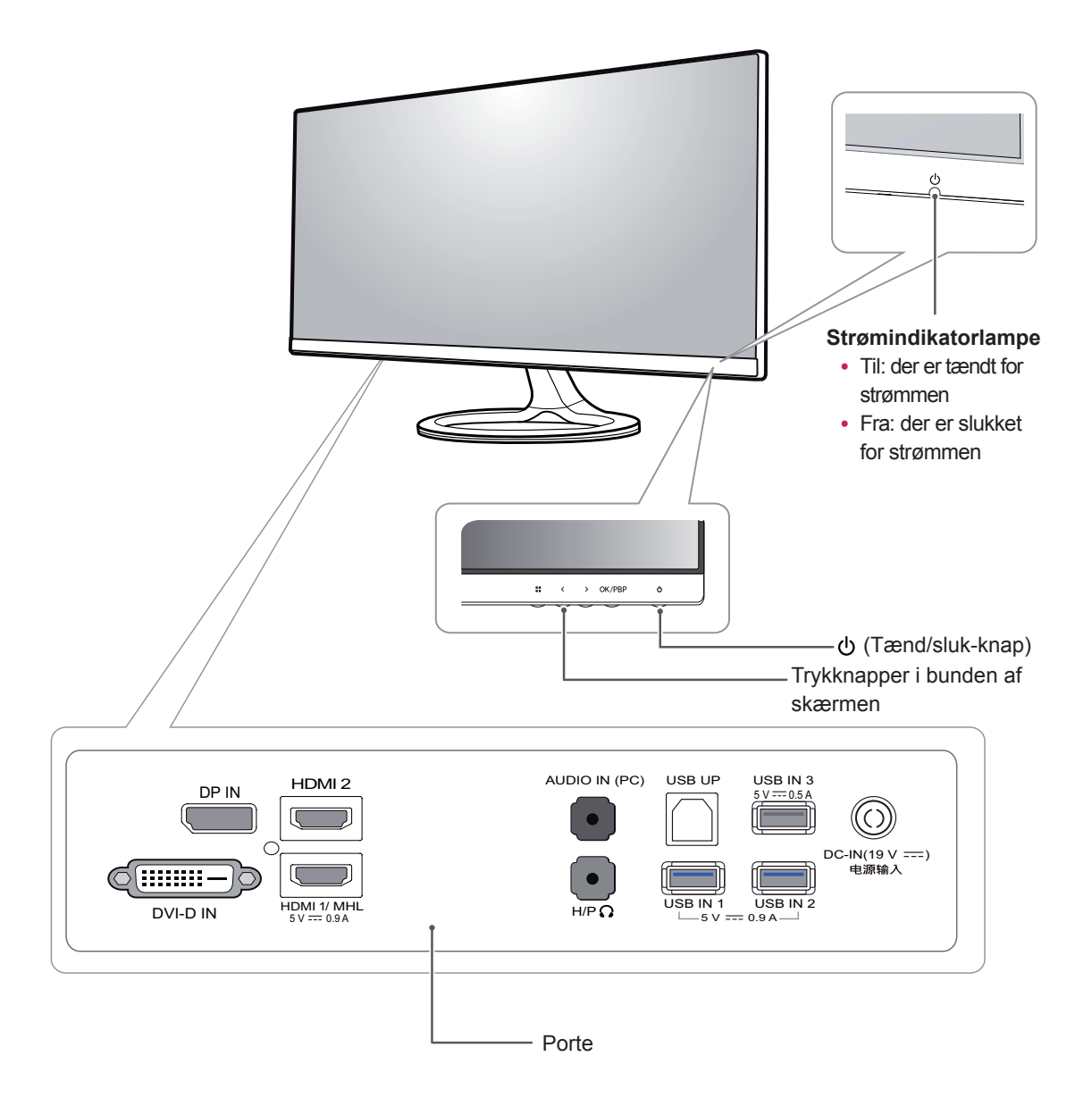

29EB73

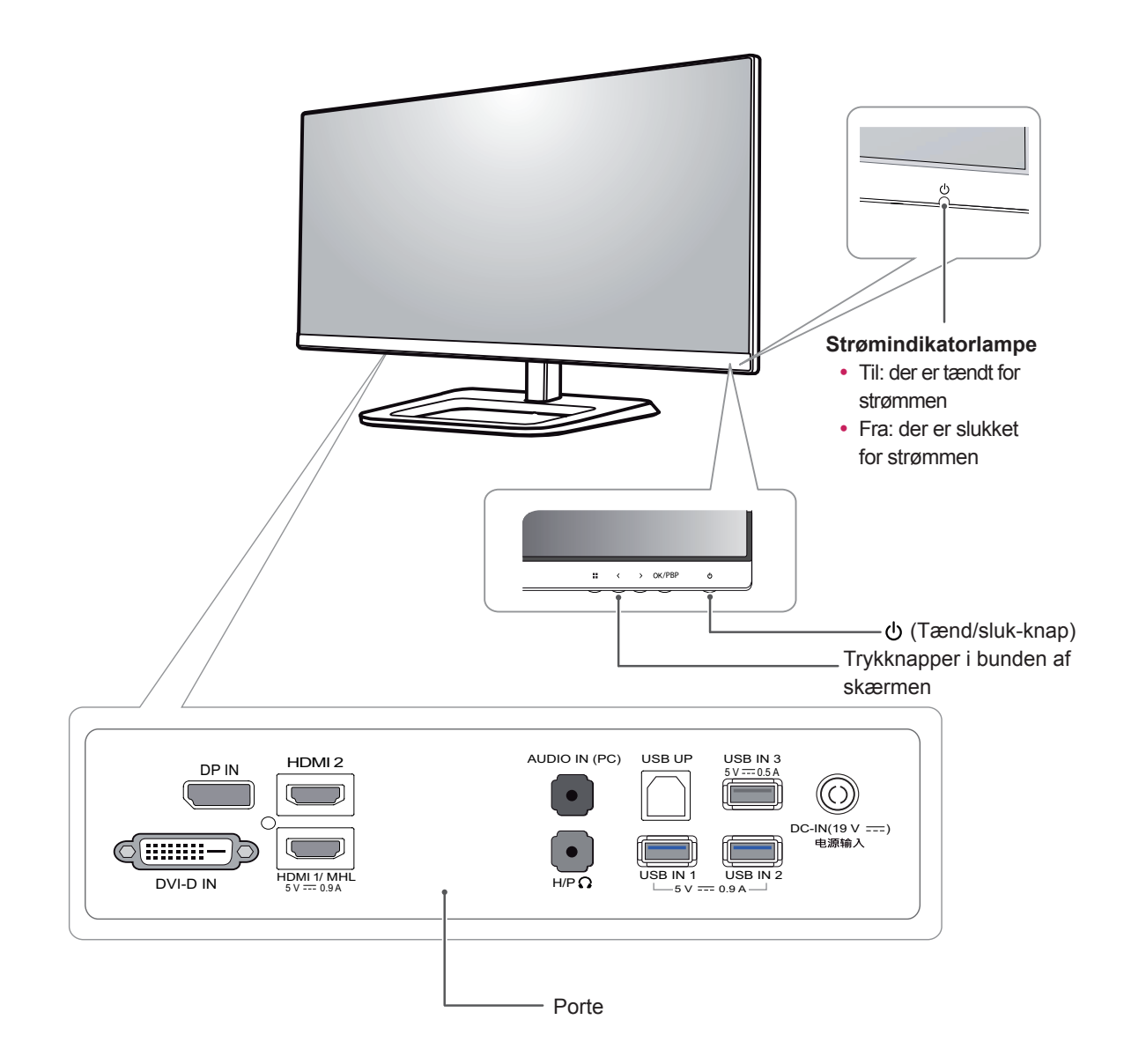

### <span id="page-6-0"></span>**Flytning og løft af skærmen**

Når du flytter eller løfter skærmen, skal du følge disse instruktioner for at undgå, at skærmen bliver ridset eller beskadiget samt for at sørge for sikker transport uanset skærmens form eller størrelse.

- Det anbefales at placere skærmen i den oprindelige kasse eller det oprindelige indpakningsmateriale før man forsøger at flytte den.
- y Før du flytter eller løfter skærmen, skal du frakoble strømkablet og alle kabler.
- Hold godt fast øverst og nederst på skærmrammen. Hold ikke i selve skærmen.

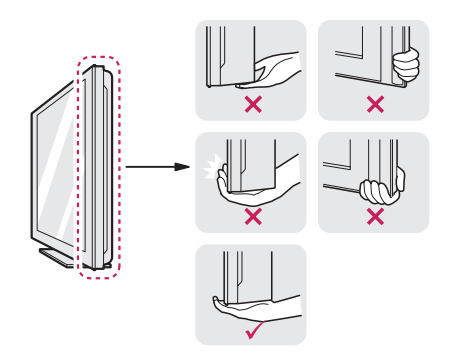

• Når du holder skærmen, skal skærmen vende væk fra dig for at forhindre, at den bliver ridset.

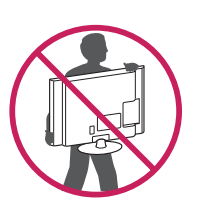

- y Når du flytter skærmen, skal du undgå at udsætte produktet for kraftige stød eller vibrationer.
- Når skærmen flyttes, skal den holdes opret, aldrig drejes om på siden eller vippes.

### **FORSIGTIG**

• Undgå så vidt muligt at berøre skærmen. Dette kan medføre beskadigelse af skærmen eller nogle af de pixel, der bruges til at skabe billeder.

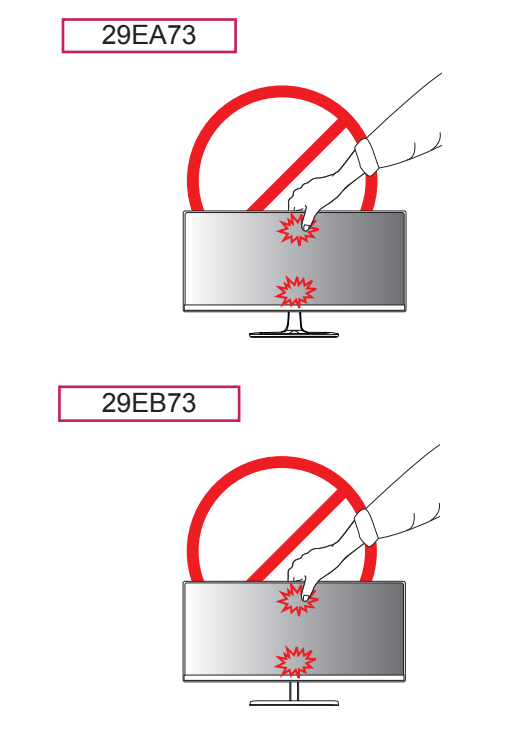

### <span id="page-7-0"></span>**Installation af skærmen**

#### **Samling af sokkelfoden**

#### 29EA73

1 Placer skærmen med bunden i vejret.

#### **FORSIGTIG**

- y Dæk overfladen med en blød klud for at beskytte skærmen mod ridser.
- 2 Kontroller retningen af sokkelfoden (forside, bagside), og monter derefter sokkelfoden på sokkelhængslet.

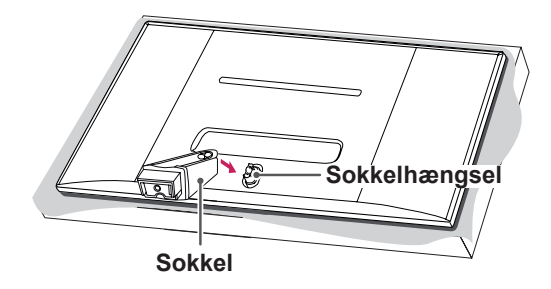

- 3 Fastgør to skruer bag på sokkelfoden, og luk skruedækslerne.
	- **Skruedæksel**

4 Fastgør **sokkelfoden til soklen.** Brug en mønt til at dreje skruerne ind i sokkelfoden.

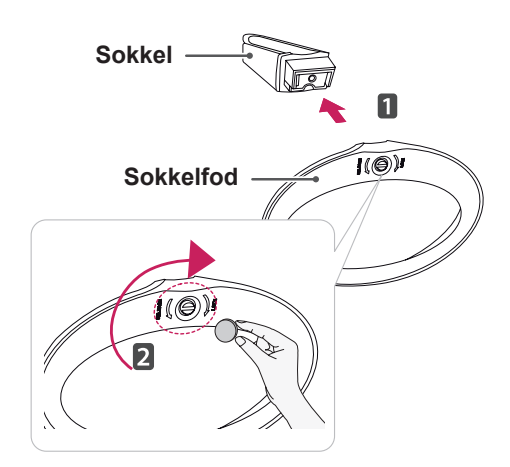

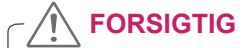

Anvendelse af overdreven kraft ved fastgørelse af skruerne kan beskadige skærmen. Skader forårsaget på denne måde er ikke dækket af produktgarantien.

#### 29EB73 3 Indfør sokkelfoden i soklens krog.

1 Placer skærmen med bunden i vejret.

#### **FORSIGTIG**

- Dæk overfladen med en blød klud for at beskytte skærmen mod ridser.
- 2 Placer **soklen** på monitoren, så du kan fastgøre skruerne. Fastgør to skruer i hullerne så du kan samle **soklen** og monitoren.

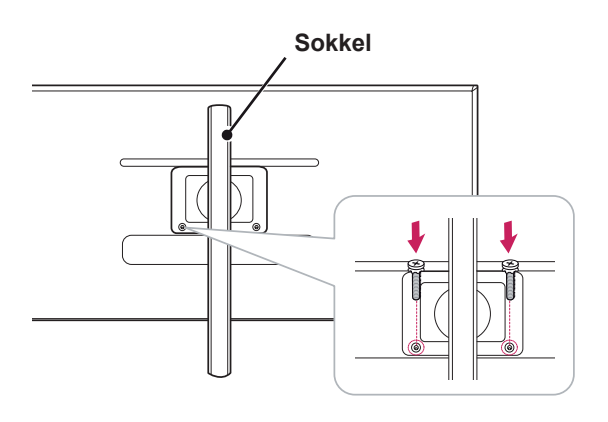

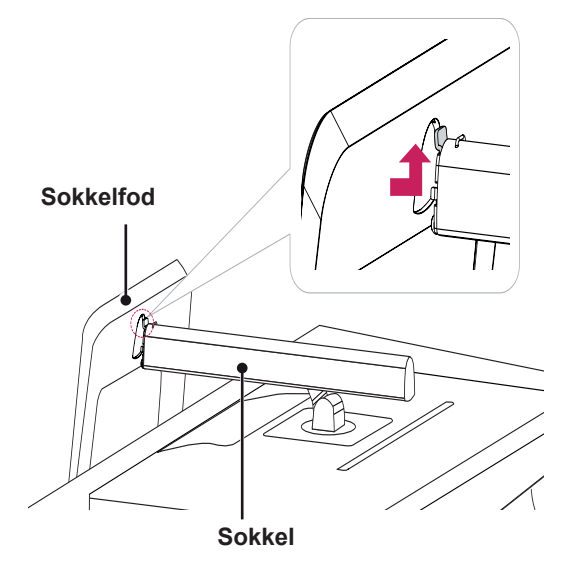

4 Fastgør ved at dreje skruen mod højre ved hjælp af en mønt.

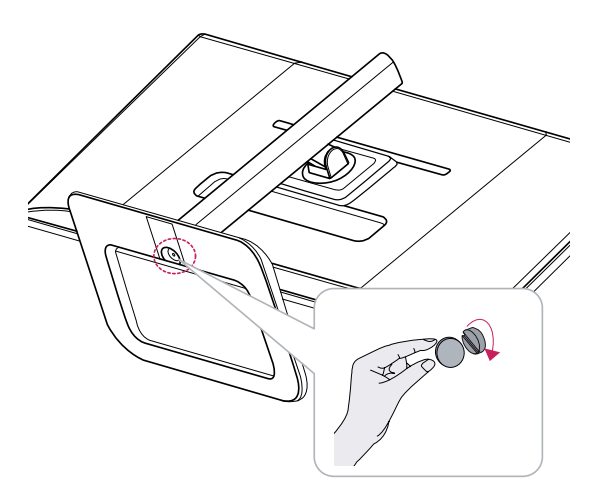

#### <span id="page-9-0"></span>**Afmontering af sokkelfoden**

#### 29EA73

1 Placer skærmen med bunden i vejret.

#### **FORSIGTIG**

- Dæk overfladen med en blød klud for at beskytte skærmen mod ridser.
- 2 Brug en mønt til at dreje skruen ind i sokkelfoden mod uret. **Fjern sokkelfoden fra soklen.**

3 Åbn skruedækslerne på bagsiden af soklen, og fjern de to skruer med en skruetrækker. Fjern **soklen fra sokkelhængslet som vist i illustrationen.**

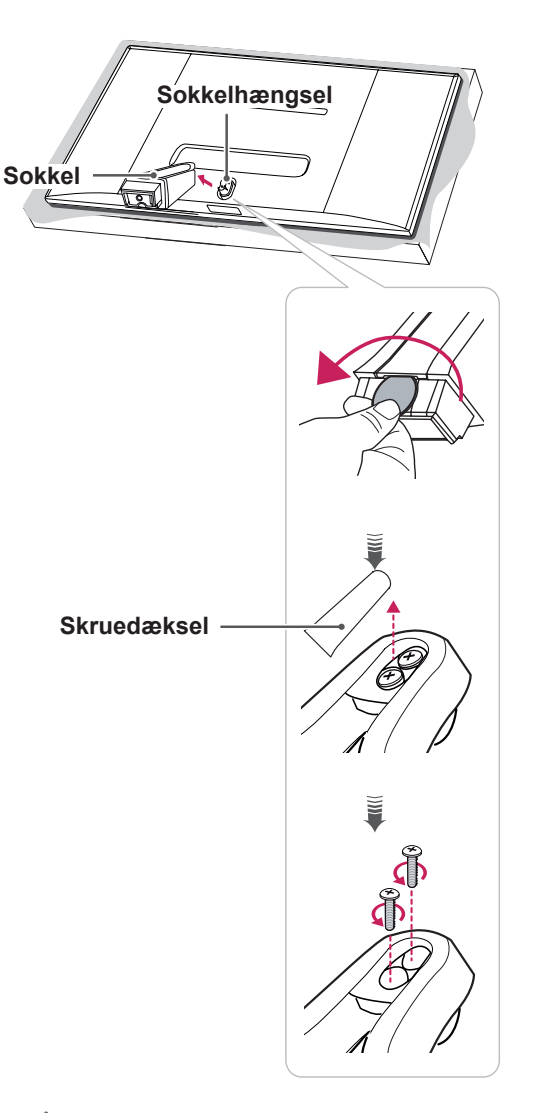

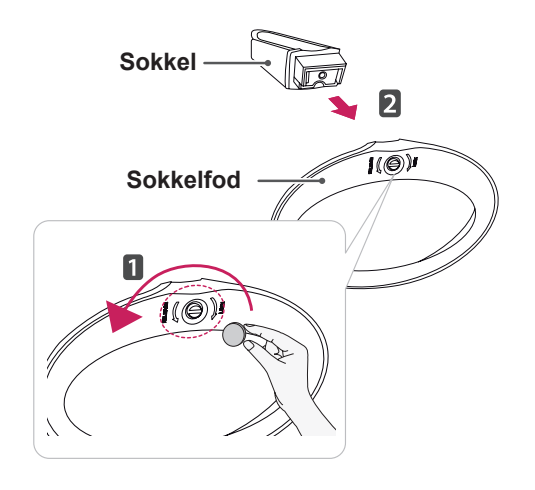

### **FORSIGTIG**

- Illustrationerne i dette dokument er vejledende, så de ser muligvis anderledes ud end det faktiske produkt.
- y Bær ikke skærmen på hovedet ved blot at holde fast i sokkelfoden. Dette kan få skærmen til at falde af og resultere i personkvæstelser.
- Undgå at berøre selve skærmen, når du løfter eller flytter skærmen. Brug af vold eller voldsomt tryk kan beskadige skærmen. Hold i stedet fast i soklen eller produktets plastikramme.

#### 29EB73

1 Placer skærmen med bunden i vejret.

#### **FORSIGTIG**

- Dæk overfladen med en blød klud for at beskytte skærmen mod ridser.
- 2 **1** Drej skruen til venstre ved hjælp af en mønt. Frigør **soklen**. 2

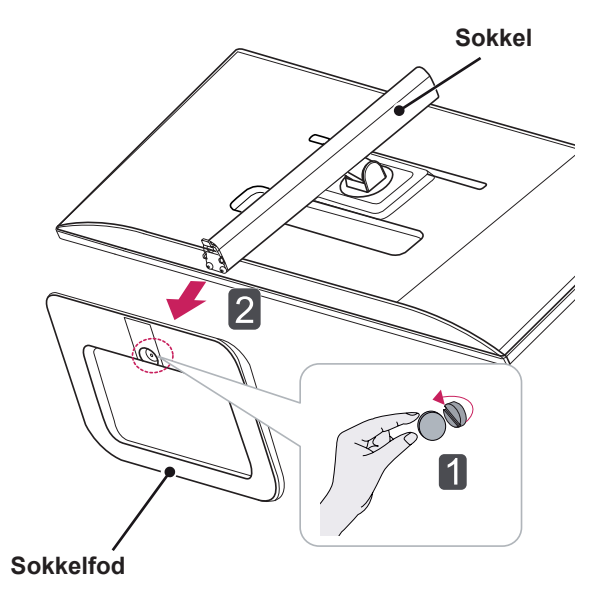

#### 3 Fjern de to skruer fra soklen.

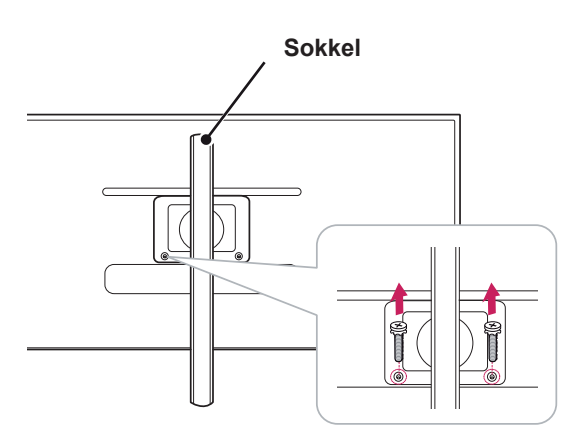

### **FORSIGTIG**

- Komponenterne i illustrationerne kan være anderledes end det faktiske produkt.
- Transporter ikke skærmen med forsiden nedad, da dette kan forårsage, at den falder af soklen, hvilket resulterer i skader på produktet eller personskade.
- Hvis du vil undgå at beskadige skærmen, når den løftes eller flyttes, skal du kun holde i soklen eller plastikdækslet. Derved undgås, at der lægges et unødigt tryk på skærmen.

# <span id="page-11-0"></span>**Installation på et bord**

1 Løft skærmen, og placer den på bordet i oprejst position.

Placer den mindst **10 cm** væk fra væggen for at sikre tilstrækkelig ventilation.

#### 29EA73

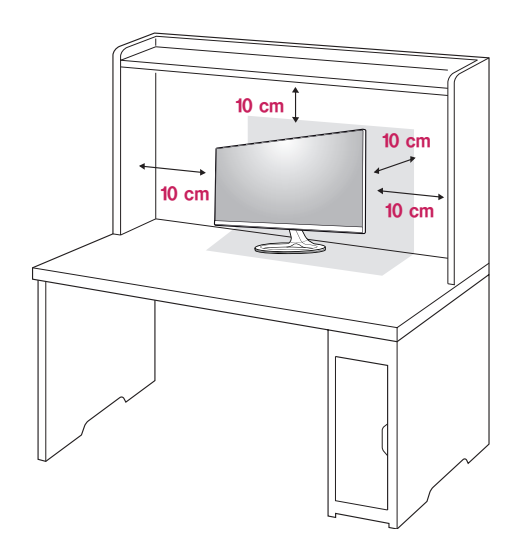

2 Tilslut adapteren til skærmen, og tilslut derefter strømkablet til stikkontakten.

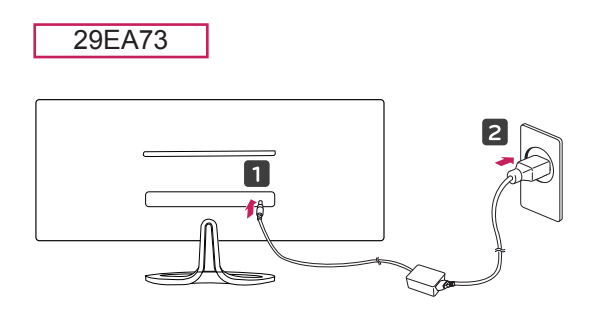

29EB73

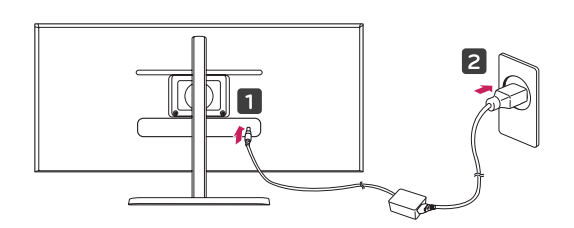

3 Tryk på knappen  $\bigcirc$  (Strøm) nederst på skærmen for at tænde den.

## **FORSIGTIG**

• Træk strømkablet ud, før du flytter eller monterer skærmen. Der er risiko for elektrisk stød.

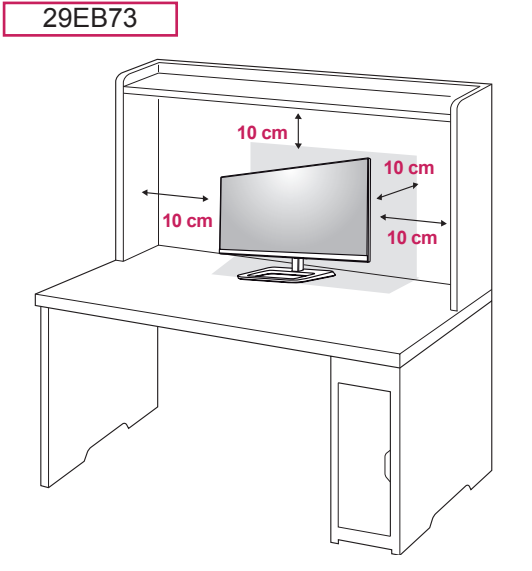

#### <span id="page-12-0"></span>**Justering af soklens højde**

- 29EB73
- 1 Stil den færdigsamlede skærm med sokkelfoden opretstående
- 2 Fjern den **tape, der sidder fast på bunden af soklens bagside, og træk derefter låsestiften ud, mens du presser hovedet nedad.**

3 Højden kan justeres op til **110,0 mm**.

#### **FORSIGTIG**

• Når stiften fjernes, er det ikke nødvendigt at sætte den i igen for at justere højden.

### **ADVARSEL**

- 
- Sæt ikke dine fingre eller en hånd mellem skærmen og foden (chassis) ved justering af skærmens højde.

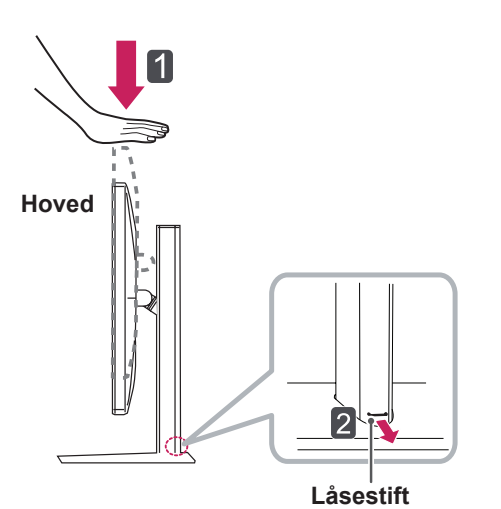

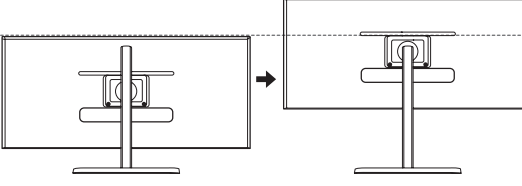

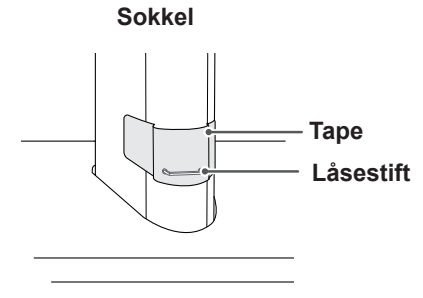

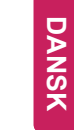

#### <span id="page-13-0"></span>**Justering af vinklen**

- 1 Placer skærmen i oprejst position, monteret på sokkelfoden.
- 2 Juster skærmens vinkel. Skærmens vinkel kan justeres fremad eller bagud fra -5° til 20°, så du får en behagelig visning.

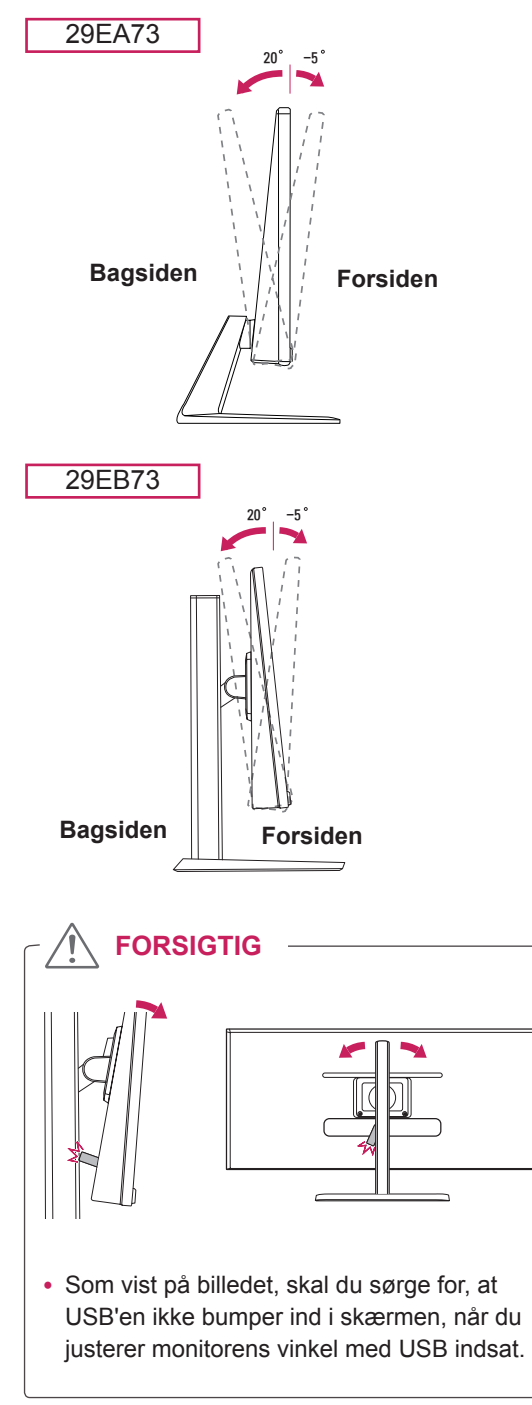

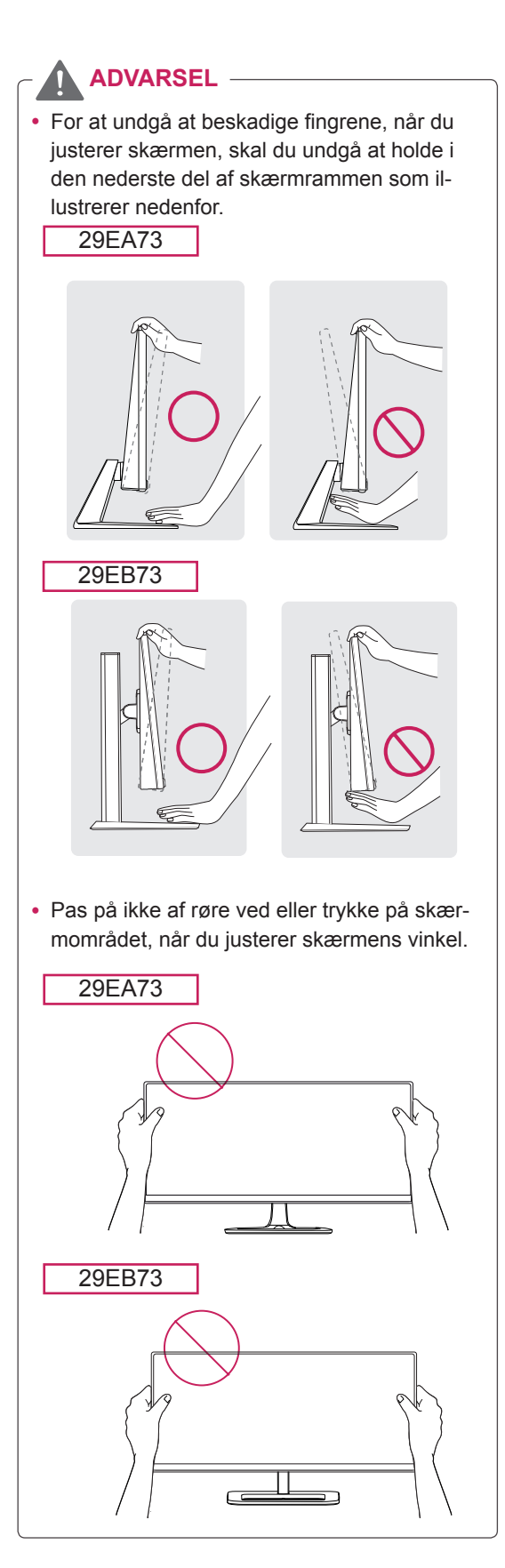

### <span id="page-14-0"></span>**Ordning af kabler**

Saml og bind kablerne sammen med den medfølgende kabelholder.

#### 29EA73

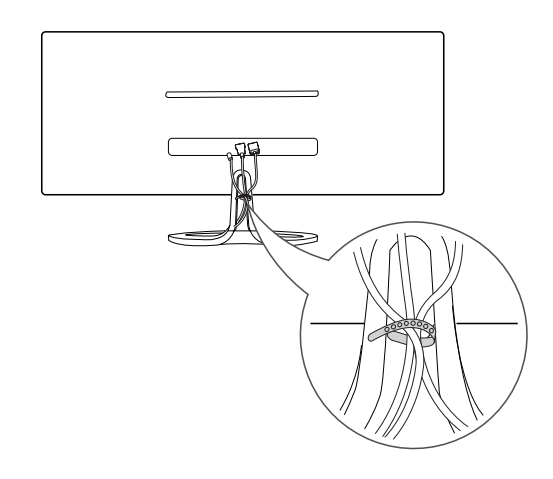

### **Brug af Kensington-låsen**

Stikket til Kensington-låsen er placeret bag på skærmen.

Du kan finde flere oplysninger om installation og brug i brugervejledningen til Kensington-låsen eller på webstedet http://www.kensington.com.

Monter skærmen på bordet med Kensington-låsekablet.

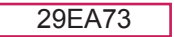

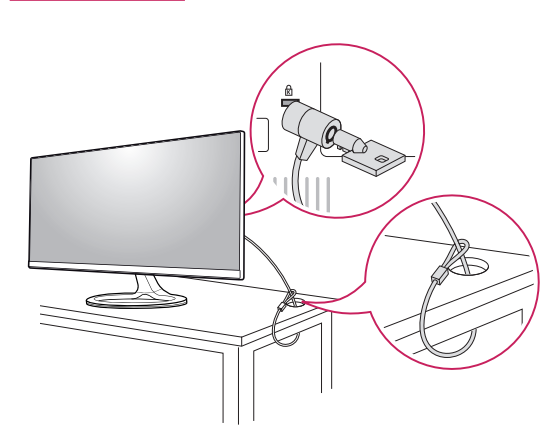

29EB73

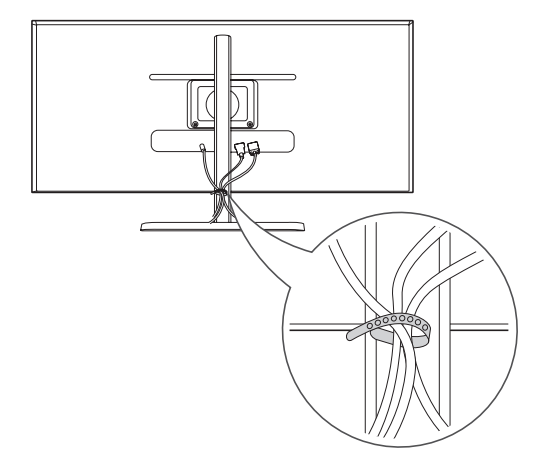

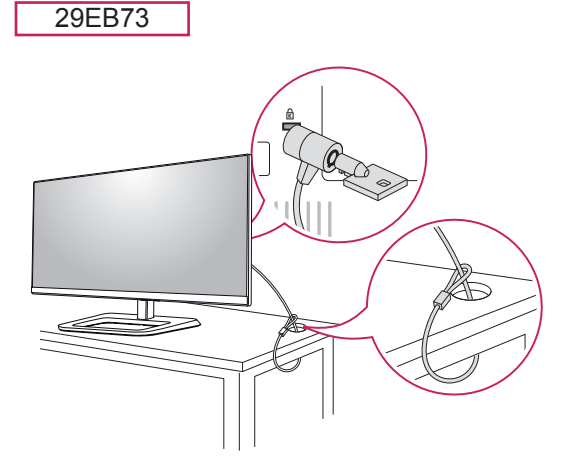

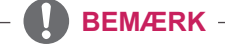

• Brug af Kensington-låsen er valgfrit. Tilbehøret kan købes i den lokale elektronikbutik.

#### <span id="page-15-0"></span>**Montering af pladen til vægbeslaget**

Denne skærm understøtter specifikationen for standard-vægmonteringsbeslaget eller den kompatible enhed.

- 1 Placer skærmen med bunden i vejret. Dæk overfladen med en blød klud for at beskytte skærmen mod ridser.
- 2 Placer pladen til vægbeslaget på skærmen, og juster den ind efter skruehullerne.
- 3 Stram de fire skruer vha. en skruetrækker for at fastgøre pladen til skærmen.

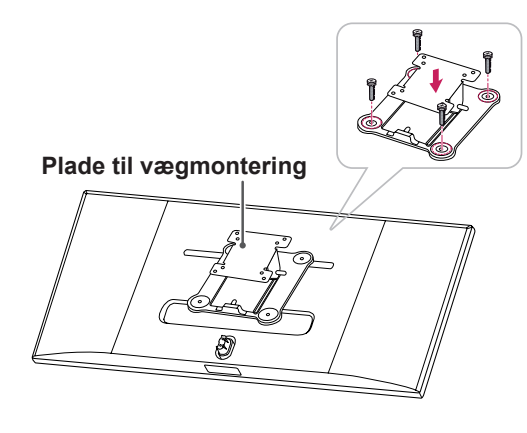

### **BEMÆRK**

- Pladen til vægbeslaget sælges separat.
- Yderligere oplysninger om montering findes i monteringsvejledningen til vægmonteringsbeslaget.
- Brug ikke for mange kræfter ved monteringen af vægmonteringsbeslaget, da dette kan beskadige skærmen.

#### **Installation på en væg**

Monter skærmen mindst 10 cm fra væggen med en afstand på 10 cm på hver side af skærmen for at sikre tilstrækkelig ventilation. Detaljerede monteringsanvisninger kan fås i din lokale butik. Der henvises til vejledningen for montering og opsætning af et monteringsbeslag, der kan vippes.

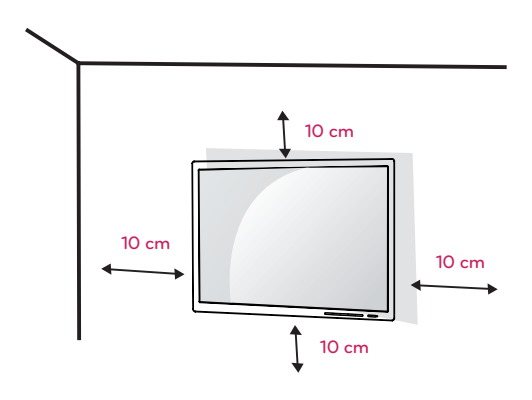

Ved montering af skærmen på en væg skal du fastgøre et vægmonteringsbeslag (valgfrit) til skærmens bagside.

Sørg for, at vægmonteringsbeslaget er sikkert fastgjort til skærmen og væggen.

- 1 Brug de skruer og det vægmonteringsbeslag, som overholder VESA-standarden.
- 2 Skruer, som er længere end standardlængden, kan beskadige skærmens inderside.
- 3 En skrue, der ikke overholder VESA-standarden, kan beskadige produktet og medføre funktionssvigt for skærmen. LG Electronics er ikke ansvarlige for ulykker, der forårsages af brug af ikke-standard-skruer.
- 4 Skærmen overholder VESA-standarden.
- 5 Brug den i overensstemmelse med VESA-standarden som angivet nedenfor.
	- 784,8 mm eller mindre
		- \* Tykkelsen af pladen til vægmontering: 2,6 mm
	- \* Fastgørelsesskrue: Diameter 4,0 mm x gevindstigning 0,7 mm x længde 10 mm
	- 787,4 mm eller mere
		- \* Brug det vægmonteringsbeslag og de skruer, der overholder VESA-standarden.

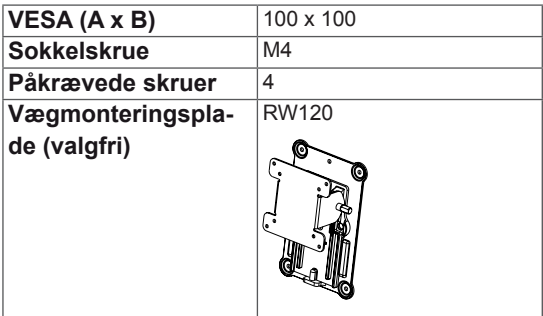

#### **FORSIGTIG**

- Træk strømkablet ud, før du flytter eller monterer skærmen for at undgå stød.
- Montering af skærmen på loftet eller på en skrå væg kan resultere i, at skærmen falder ned, hvilket kan føre til personskade. Brug det originale LG-vægmonteringsbeslag. Kontakt din lokale forhandler eller en kvalificeret installatør for at få yderligere oplysninger.
- Anvendelse af overdreven kraft ved fastgørelse af skruerne kan beskadige TV'et. Skader forårsaget på denne måde er ikke dækket af produktgarantien.
- Brug vægmonteringsbeslaget og skruerne i henhold til VESA-standarden. Skade som følge af brug eller misbrug af ikke-relevante komponenter er ikke dækket af produktgarantien.

### **BEMÆRK**

- Brug de skruer, der er angivet i VESA-standarden.
- Vægmonteringssættet omfatter monteringsvejledningen og alle nødvendige dele.
- Vægmonteringsbeslaget er valgfrit. Tilbehøret kan købes i din lokale elektronikbutik.
- Længden på skruen kan være forskellig for hvert vægmonteringsbeslag. Sørg for at anvende skruer med den rigtige længde.
- Du kan finde flere oplysninger i brugervejledningen til vægmonteringsbeslaget.

# <span id="page-17-0"></span>**BRUG AF SKÆRMEN**

### **Tilslutning til en pc**

• Denne skærm understøtter funktionen \*Plug and Play.

\*Plug and Play: En funktion, der giver dig mulighed for at tilføje en enhed til computeren uden at skulle omkonfigurere noget eller installere manuelle drivere.

### **DVI-tilslutning**

Overfører digitale videosignaler til skærmen. Tilslut skærmen vha. DVI-kablet, som illustreret nedenfor. Tryk på menuknappen **( )**, og vælg inputindstilling i inputmenuen.

For at høre lyden i DVI-indgangstilstand, skal du tilslutte porten LYDUDGANG på pc'en til porten LYDINDGANG (PC) på monitoren vha. lydkablet, der blev leveret med produktet.

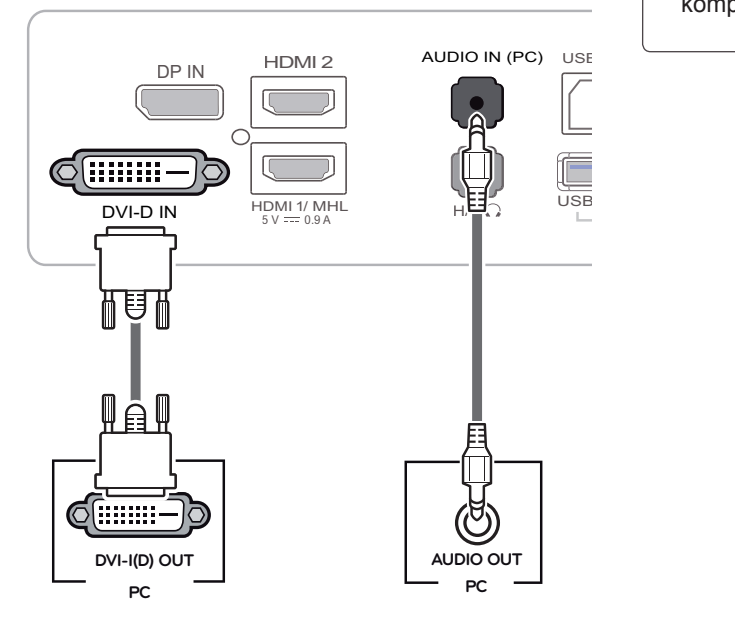

### **FORSIGTIG**

• Tilslut indgangssignalkablet, og drej i pilens retning. For at forhindre, at forbindelsen afbrydes, skal kablet fastgøres ordentligt.

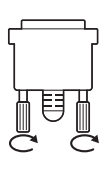

5 V 0.9 A 5 V 0.9 A

- Tryk ikke på skærmen i længere tid. Dette kan forårsage billedforvrængning.
- Vis ikke et stillbillede på skærmen i længere tid. Dette kan forårsage fastbrænding af billedet. Brug om muligt pauseskærmen.  $\begin{array}{|c|c|c|c|c|}\hline \quad \quad & \quad \quad & \quad \quad & \quad \quad \\ \hline \quad \quad & \quad \quad & \quad \quad & \quad \quad \\ \hline \end{array}$

#### **BEMÆRK**

<u>USB IN 300 M</u>

- Når du tilslutter strømkablet til stikkontakten,  $\vert$ skal du bruge et jordforbundet (3-huls) multistik eller en jordforbundet stikkontakt.
- Skærmen kan flimre, når den tændes i et område med lav temperatur. Dette er normalt.
- Nogle gange vises røde, grønne og blå prikker på skærmen. Dette er normalt.
- Brug af et DVI til HDMI-kabel kan forårsage kompatibilitetsproblemer.

### <span id="page-18-0"></span>**DisplayPort-tilslutning**

Overfører de digitale video- og lydsignaler fra pc'en til skærmen. Tilslut pc'en til skærmen ved hjælp af skærmportkablet som illustreret nedenfor. Tryk på menuknappen **( )**, og vælg inputindstilling i inputmenuen.

#### **HDMI-tilslutning**

Overfører de digitale video- og lydsignaler fra pc'en og A/V-enheder til skærmen. Tilslut din pc og AV-enhed til skærmen med HDMI-kablet som illustreret nedenfor.

Tryk på menuknappen **( )**, og vælg inputindstilling i inputmenuen.

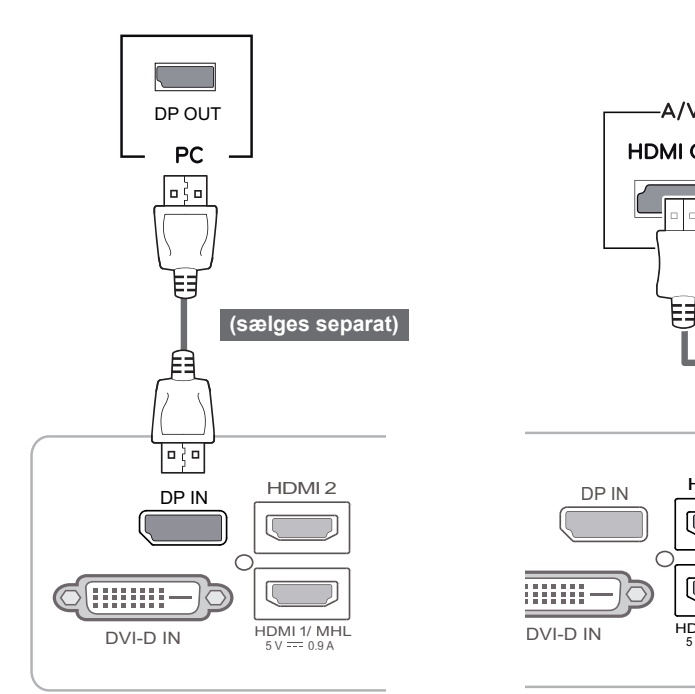

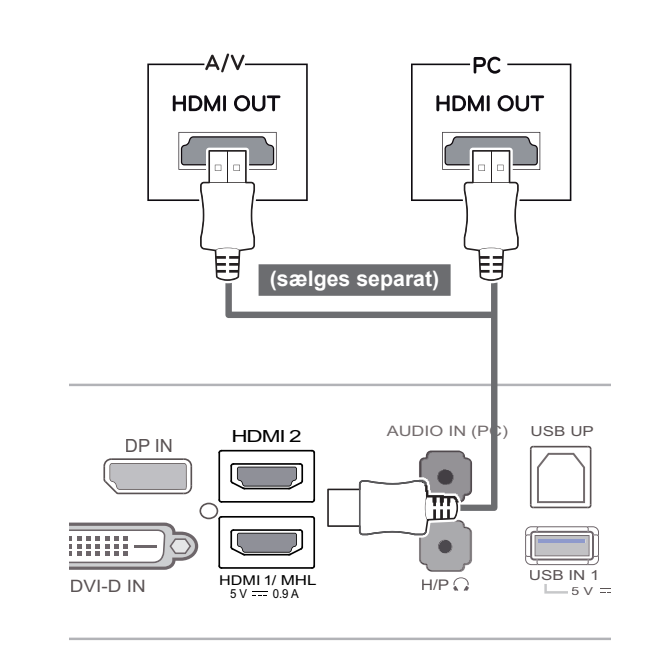

### **BEMÆRK**

- Der er muligvis ikke video- eller lydoutput afhængigt af PC'ens DP-version.
- DisplayPort-kablet er muligvis ikke tilgængeligt i alle områder.

#### **BEMÆRK**

- HDMI PC kan forårsage kompatibilitetsproblemer.
- Brug af et DVI til HDMI-kabel kan forårsage kompatibilitetsproblemer.

5 V 0.5 A USB IN 3

### <span id="page-19-0"></span>**Tilslutning til AV-enheden**

#### **HDMI-tilslutning**

Overfører de digitale video- og lydsignaler fra pc'en og A/V-enheder til skærmen. Tilslut din pc og AV-enhed til skærmen med HDMI-kablet som illustreret nedenfor.

Tryk på menuknappen **( )**, og vælg inputindstilling i inputmenuen.

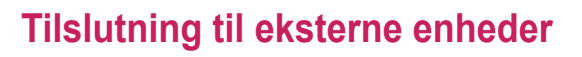

#### **Smartphone (MHL)-tilslutning**

**Mobile High-definition Link (MHL)** er en grænseflade, der giver dig mulighed for at afspille video og lyd fra din smartphone på skærmen ved at tilslutte skærmen til smartphonen. Tilslut smartphonen til **HDMI1/MHL**-porten på skærmen ved hjælp af MHL-signalkablet, og skift input ved at trykke på inputknappen på skærmen.

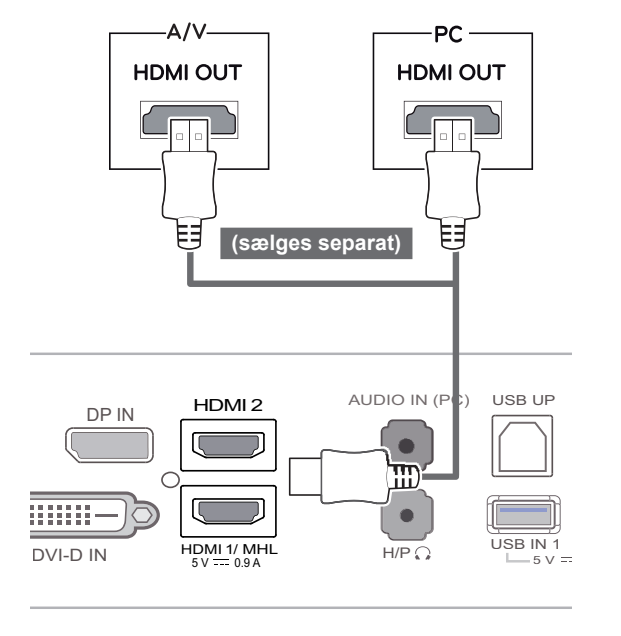

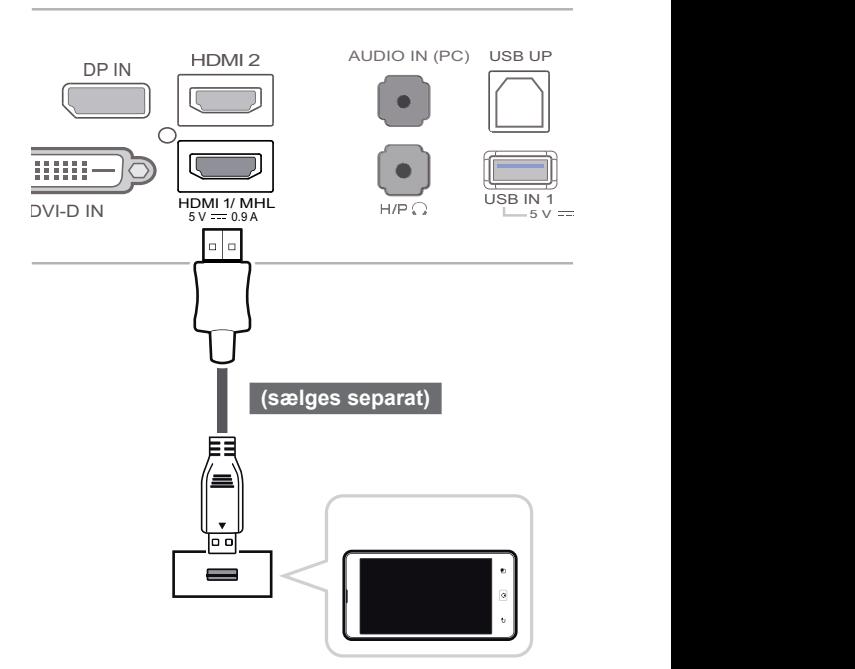

**BEMÆRK**

Home 2 Dec 2012

• Brug af et DVI til HDMI-kabel kan forårsage kompatibilitetsproblemer.

AUDIO IN (PC)

USB UP

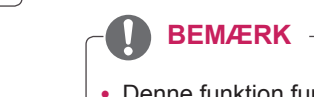

- nes, der understøtter MHL. • Denne funktion fungerer kun for smartpho-
	- Der kan være kompatibilitetsproblemer med andre mobiltelefoner.

 $\overline{\phantom{a}}$ 

5 V 0.5 A USB IN 3

### <span id="page-20-0"></span>**USB-kabel-PC-tilslutning**

produktet. USB 3.0-funktionen fungerer som USB-hub på

Hvis du vil bruge USB 3.0 skal du tilslutte A-B type USB 3.0-kablet til PC'en.

H/P USB IN 1 USB IN 2 USB Eksterne enheder, som tilsluttes til USB IN-porten, kan kontrolleres fra pc'en.

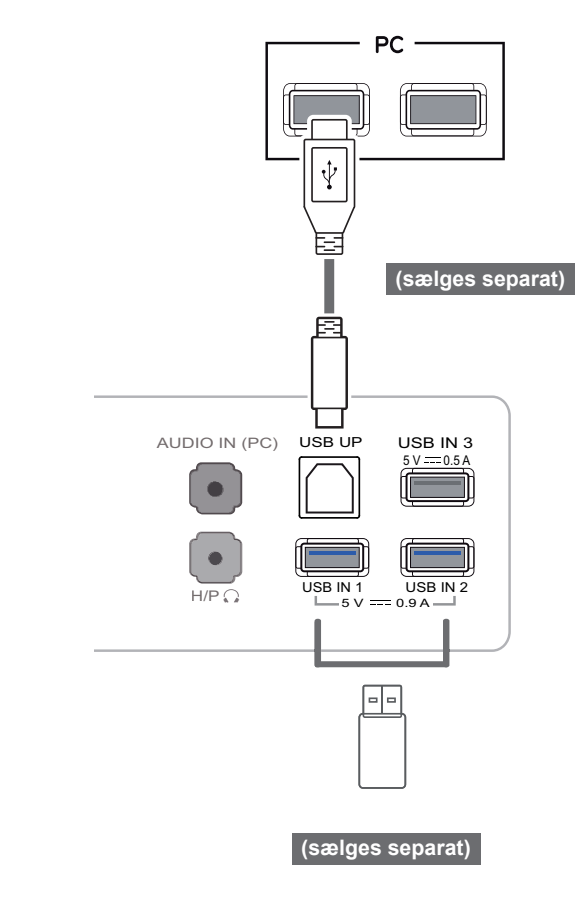

### **BEMÆRK**

- Installer den seneste Windows-servicepakke før brug.
- Perifere enheder sælges separat.
- USB-portene kan bruges til at tilslutte tastaturet, musen og andre USB-enheder.

### **FORSIGTIG**

<Forholdsregler ved brug af en USB-enhed>

- En USB-lagringsenhed, der har installeret et program til automatisk genkendelse eller som bruger sin egen driver, genkendes muligvis ikke.
- Bestemte USB-enheder understøttes muligvis ikke eller fungerer muligvis ikke korrekt.
- Det anbefales at bruge en USB-hub eller harddisk med strømforsyning. (Hvis strømforsyningen ikke er tilstrækkelig, genkendes USB-lagringsenheden muligvis ikke korrekt.) )

# <span id="page-21-0"></span>**Hovedtelefonstik**

Brug hovedtelefonstikket til tilslutning af en ekstern enhed til skærmen. Tilslut som illustreret.

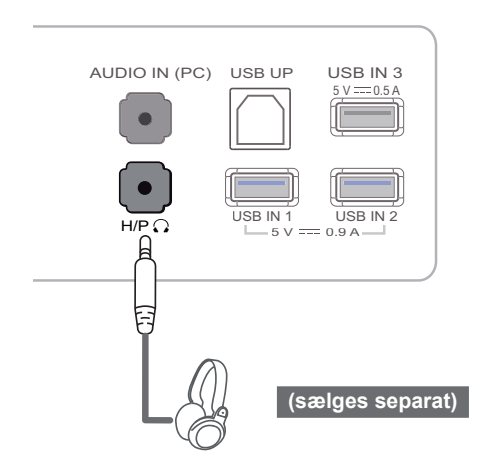

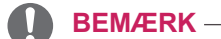

- Perifere enheder sælges separat.
- Det er vanskeligt at tilslutte en øretelefon med vinklet stik til en ekstern enhed, så brug en lige stiktype.

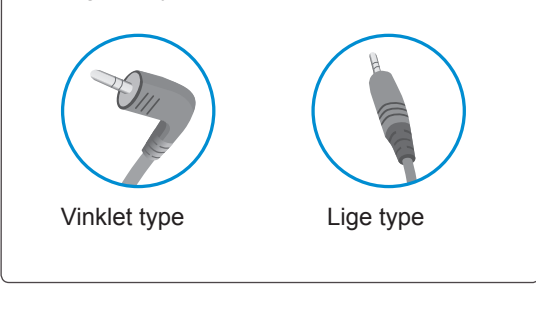

#### **BEMÆRK**

• Afhængig af pc'ens og den eksterne enheds lydindstillinger kan hovedtelefon- og højttalydindelillinger kan hovedtelener og højtta.<br>Ierfunktionerne være begrænsede.

H/P USB IN 1 USB IN 2

# <span id="page-22-0"></span>**INSTALLATION AF LG MONITOR-SOFTWARE**

Sæt brugervejlednings-cd'en, der fulgte med produktpakken, i pc'ens cd-drev, og installer LG Monitor-softwaren.

1 Indstil standardwebbrowseren til at være Internet Explorer.

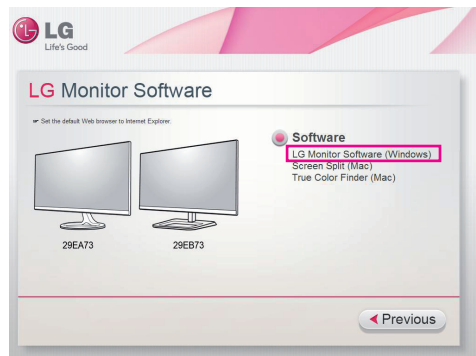

2 Klik på "LG Monitor Software" på cd'ens hovedskærmbillede. Når vinduet til download af filen vises, skal du klikke på knappen Run (Kør). (Vinduet til download af filen afviger muligvis afhængigt af operativsystemet og versionen af Internet Explorer, men installationsprocedurerne er de samme.)

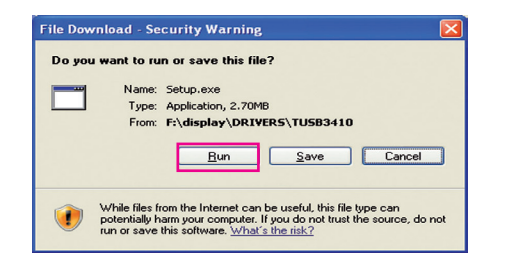

#### **FORSIGTIG**

Service Pack 1 eller nyere kræves til Windows 7.

3 Følg instruktionerne for at fortsætte med installationen.

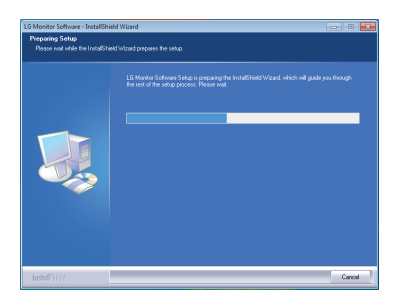

4 Kontroller "I accept the terms of the agreement" (Jeg accepterer vilkårene i aftalen) i skærmbilledet med licensaftalen, og klik på knappen Next (Næste).

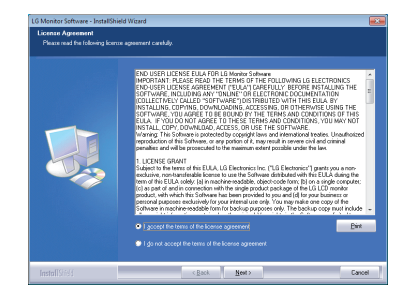

5 Vælg det program, som du vil installere.

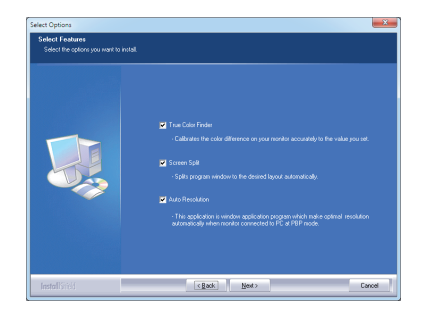

#### **BEMÆRK**

- Screen Split: Dette program deler automatisk programvinduet efter behov.
- True Color Finder: Dette program kalibrerer skærmens præcise farveoutput til dine behov.
- Auto Resolution: Dette er et program, der automatisk skifter opløsningen til de optimale indstillinger ved tilslutning af skærmen til pc'en i PBP-tilstand.

 Dette program understøttes ikke i Clone Mode (Klontilstand).

 Extended Mode (Udvidet tilstand) understøttes ikke ved brug af en enkelt skærm.

6 Installation af LG Monitor-softwaren starter som vist nedenfor.

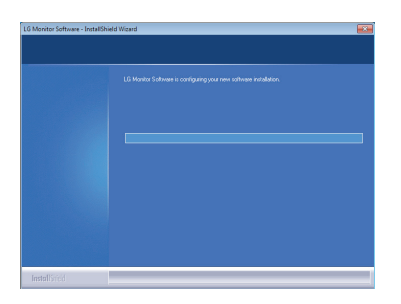

7 Hvis TUSB3410-driveren ikke er blevet installeret, installeres den automatisk. Vælg "Install this driver software anyway (I)" (Installer denne driversoftware alligevel) hvis vinduets sikkerhedsmeddelelse vises som nedenfor.

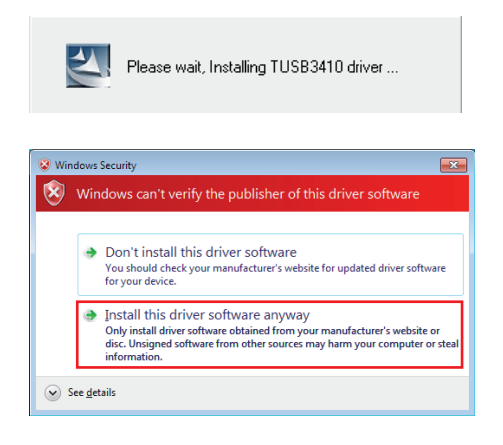

8 Programmet, som du valgte på siden Select Features (Vælg funktioner), installeres automatisk.

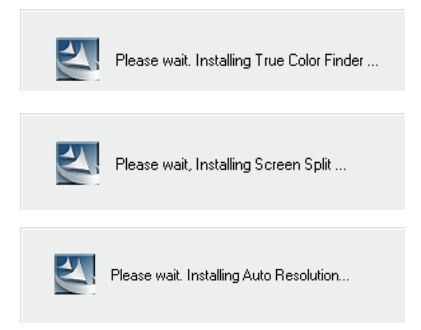

9 Genstart systemet, når installationen er udført.

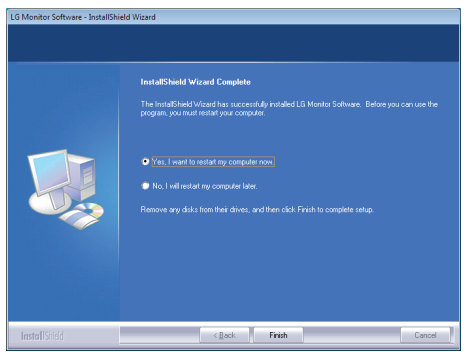

#### **BEMÆRK**

Når du kører True Color Finder-softwaren, vises True Color Finder-ikonet [<sup>1</sup>] i proceslinjen nederst til højre i pc-skærmbilledet.

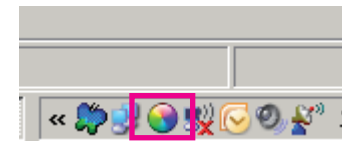

Højreklik på True Color Finder-ikonet og vælg "Start Program" for at starte programmet.

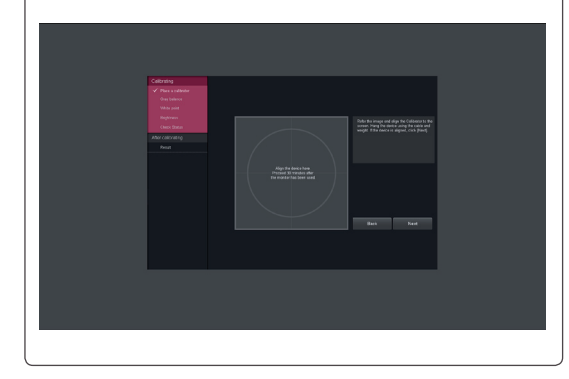

### **FORSIGTIG**

• Når du har fuldført skærmkalibreringen med True Color Finder-softwaren, skal du fjerne kalibreringsværktøjet fra skærmen og opbevare det ved stuetemperatur på afstand af direkte sollys eller lægge det tilbage i æsken. - Hvis kalibreringsværktøjets måleenhed udsættes for direkte sollys i længere tid, kan det føre til skader på kalibratoren.

- Opbevar ikke værktøjet i et miljø med for lav eller høj temperatur eller høj luftfugtighed.

• Hvis der er installeret et kalibreringsprogram fra tredjepart på pc'en, kan billedkvaliteten påvirkes af en konflikt mellem de to programmer. Det anbefales, at du afinstallerer det andet kalibreringsprogram for at opnå de bedste resultater.

#### **BEMÆRK**

- For at kunne bruge True Color Finderfunktionen, skal du købe den understøttede kalibrator.
- Se True Color Finder-brugervejledningen for at få flere oplysninger om understøttede kalibratorer og grafikkort.
- Hvis du har skiftet indgangsport, anbefales det, at du kalibrerer skærmens billedkvalitet igen.

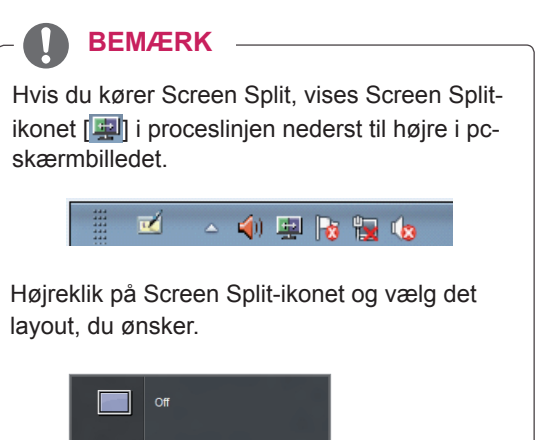

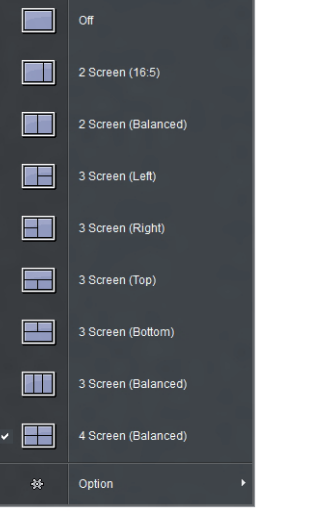

# <span id="page-25-0"></span>**BRUGERKONFIGURATION**

### **Aktivering af hovedmenuen**

- 1 Tryk på Menuknappen (**19**).
- 2 Brug knapperne **<**, **>** til at justere indstillingerne.

Du kan gå tilbage til den øverste menu eller angive værdier for andre menupunkter ved hjælp af **Menuknappen** ( $\blacksquare$ ).

3 Tryk på og hold **Menuknappen** (**...**) nede for at forlade OSD-menuen.

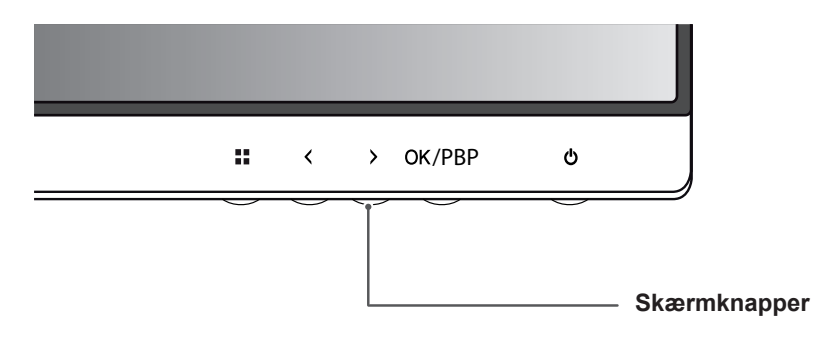

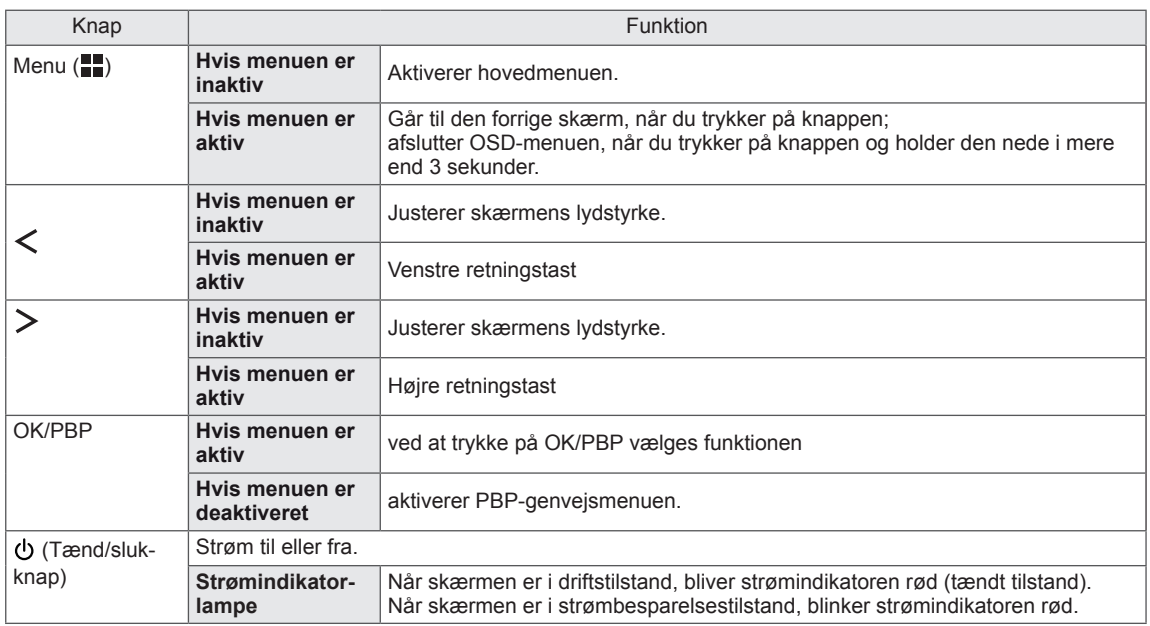

#### **BEMÆRK**

Alle knapperne er berøringsfølsomme og kan betjenes blot ved at trykke nederst på skærmen med fingeren.

## <span id="page-26-0"></span>**Tilpasning af indstillinger**

#### **Menuindstillinger**

- 1 Du kan få vist menu-OSD ved at trykke på Menuknappen (**FF**) nederst på skærmen.
- 2 Brug knapperne < eller > til at justere indstillingerne.
- 3 Vælg **×** for at forlade OSD-menuen.

Du kan gå tilbage til den øverste menu eller angive værdier for andre menupunkter ved hjælp af **Menuknappen** (

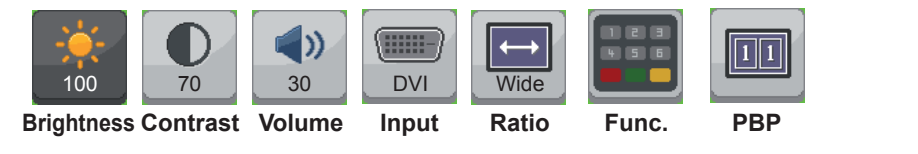

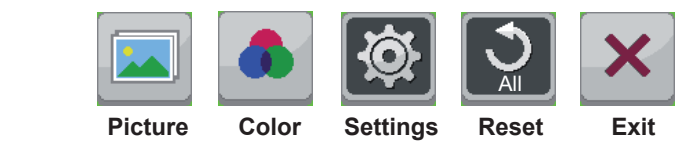

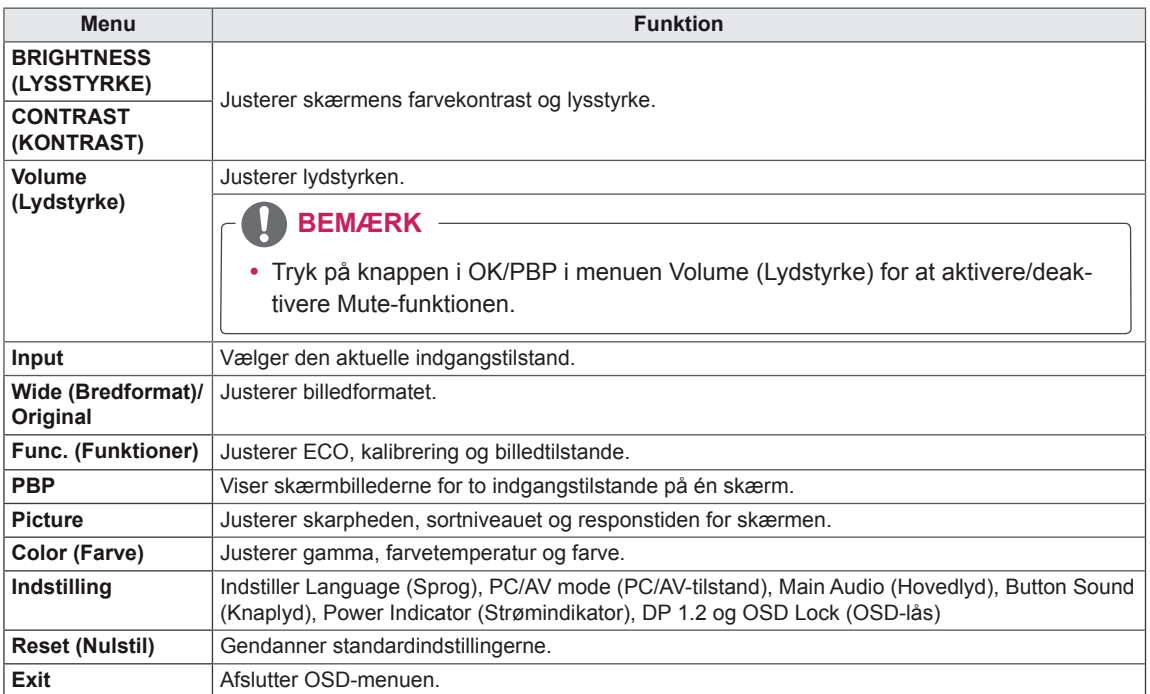

#### <span id="page-27-0"></span>**Formatindstillinger**

- 1 Du kan få vist menu-OSD ved at trykke på Menuknappen (**II**) nederst på skærmen.
- 2 Tryk på < eller > for at gå til **Ratio** (Format).
- 3 Tryk på **OK/PBP** for at vælge **Ratio** (Format).
- 4 Brug knapperne < eller > til at justere indstillingerne.
- 5 Vælg  $\times$  for at forlade OSD-menuen. Du kan gå tilbage til den øverste menu eller angive værdier for andre menupunkter ved hjælp af **Menuknappen** (**H**). **Ratio**

#### **Undermenu**

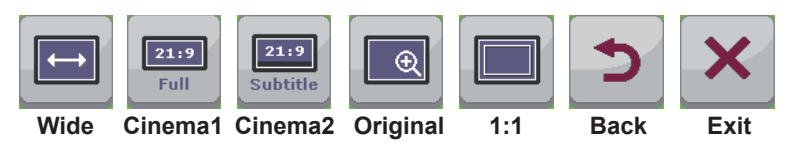

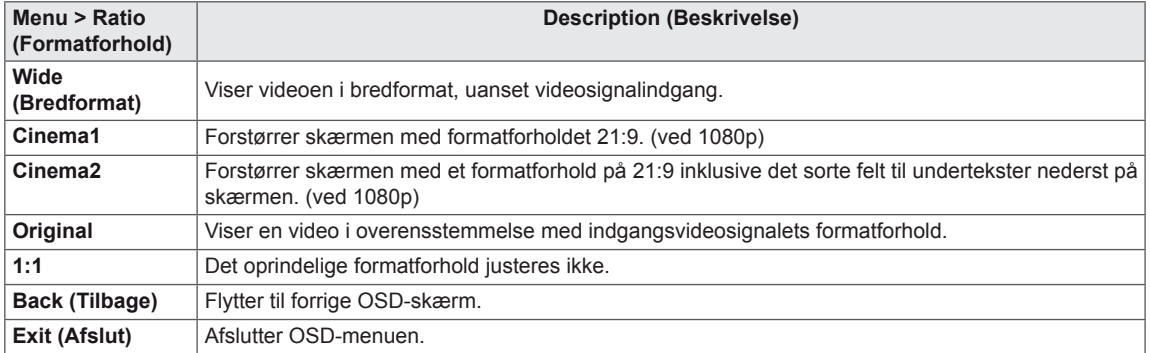

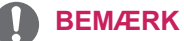

- y Skærmen kan se ens ud med indstillingerne Wide (Bredformat), Original og 1:1 ved den anbefalede opløsning (2560 x 1080).
- Formatforholdet deaktiveres for interlace-signalet.

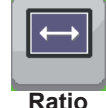

#### <span id="page-28-0"></span>**Indstillinger for funktioner**

- 1 Du kan få vist menu-OSD ved at trykke på Menuknappen (**II**) nederst på skærmen.
- 2 Tryk på < eller > for at gå til **Func. (Funktioner)**
- 3 Tryk på **OK/PBP** for at vælg **Func. (Funktioner)**
- 4 Brug knapperne < eller > til at justere indstillingerne.
- 5 Vælg  $\times$  for at forlade OSD-menuen. Du kan gå tilbage til den øverste menu eller angive værdier for andre menupunkter ved hjælp af **Menuknappen** ( $\blacksquare$ ).

#### **Undermenu**

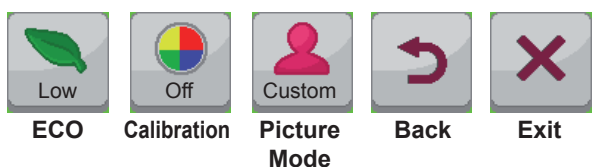

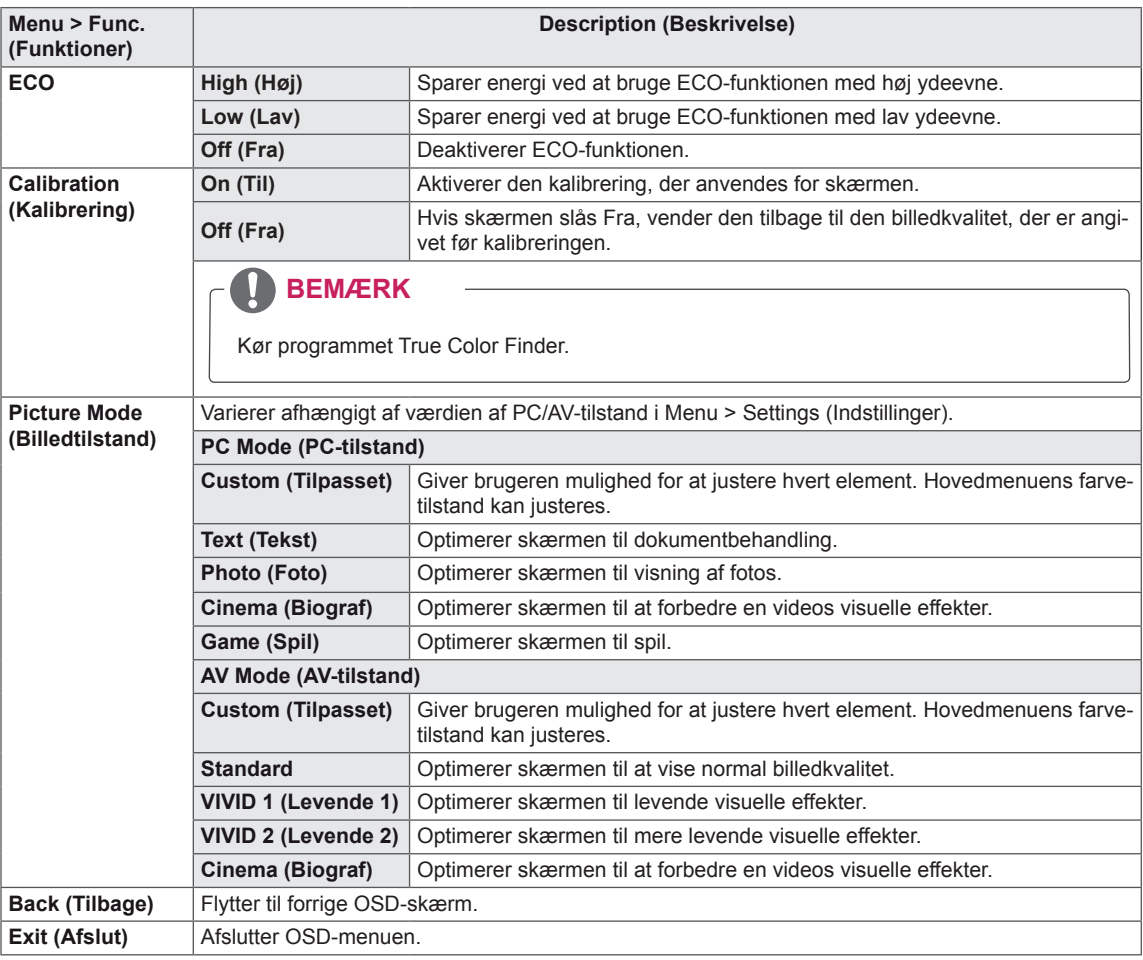

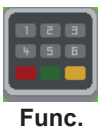

#### <span id="page-29-0"></span>**PBP-indstillinger**

- 1 Du kan få vist menu-OSD ved at trykke på Menuknappen (**)** nederst på skærmen.
- 2 Tryk på < eller > for at gå til **PBP**.
- 3 Tryk på **OK/PBP** for at vælge **PBP**.
- 4 Brug knapperne < eller > til at justere indstillingerne.
- 5 Vælg  $\times$  for at forlade OSD-menuen. Du kan gå tilbage til den øverste menu eller angive værdier for andre menupunkter ved hjælp af **Menuknappen** ( $\blacksquare$ ).

#### **Undermenu**

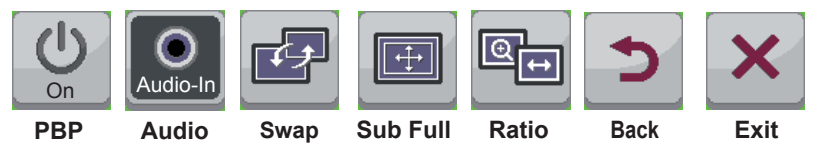

Hver indstilling er beskrevet nedenfor.

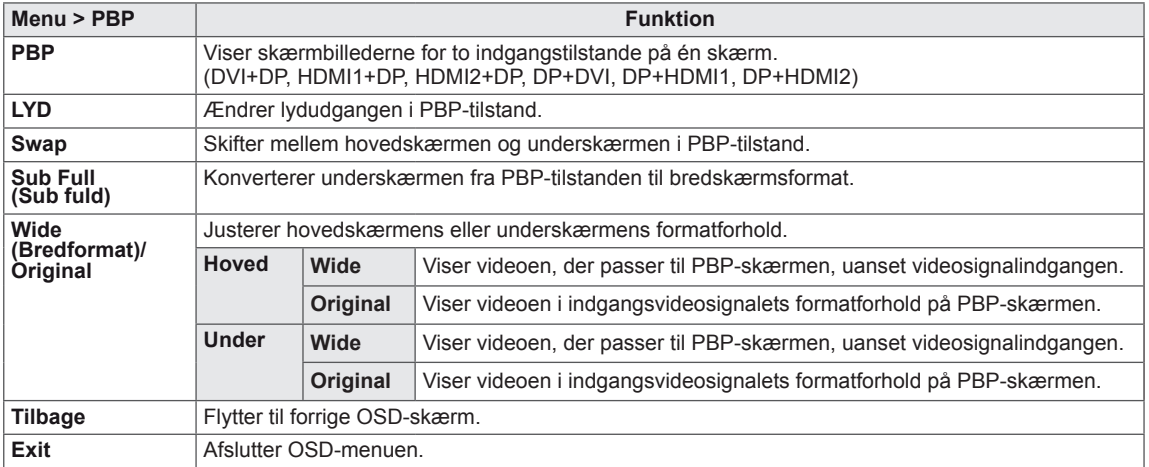

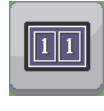

**PBP**

#### **BEMÆRK**

• Når PBP-tilstanden er fra, er menuerne Audio (Lyd), Swap, Sub Full (Sub fyldt) samt Ratio (Formatforhold) deaktiverede. Hoved-/underindstillingerne for Ratio (Formatforhold) deaktiveres, hvis der ikke er noget signal.

### <span id="page-30-0"></span>**Picture (Billede)**

- 1 Du kan få vist **menu-**OSD ved at trykke på **Menuknappen** ( $\blacksquare$ ) nederst på skærmen.
- 2 Tryk på < eller > for at gå til **Picture** (Billede).
- 3 Tryk på **OK/PBP** for at vælge **Picture** (Billede).
- 4 Brug knapperne < eller > til at justere indstillingerne.
- 5 Vælg  $\times$  for at forlade OSD-menuen. Du kan gå tilbage til den øverste menu eller angive værdier for andre menupunkter ved hjælp af **Menuknappen** (

#### **Undermenu**

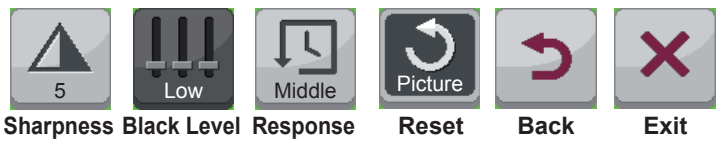

**Time**

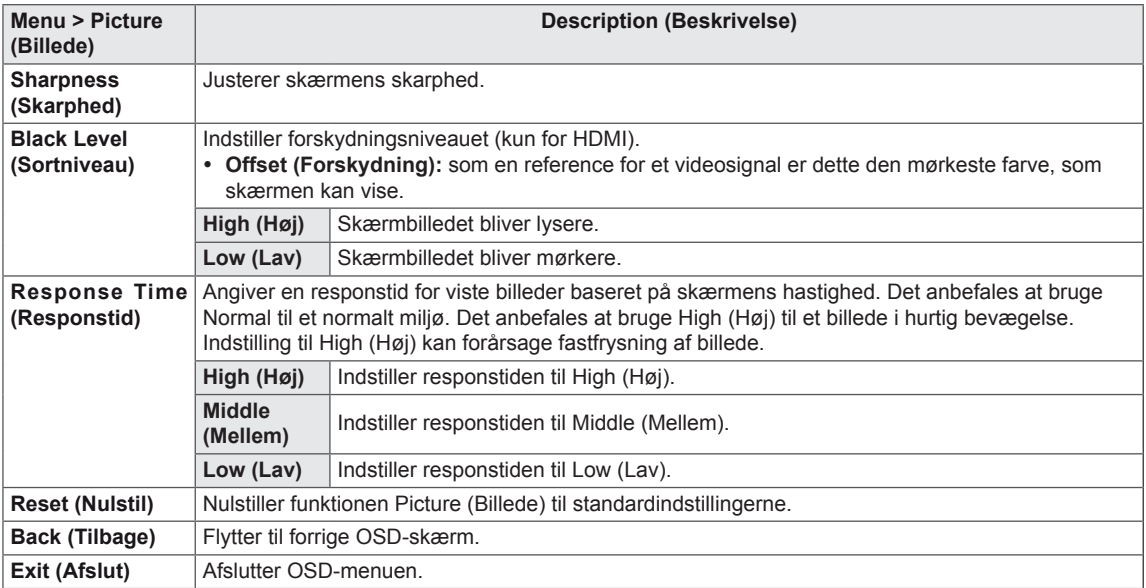

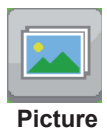

#### <span id="page-31-0"></span>**Color (Farve)**

- 1 Du kan få vist **menu-**OSD ved at trykke på **Menuknappen** ( $\blacksquare$ ) nederst på skærmen.
- 2 Tryk på < eller >for at gå til **Color** (Farve).
- 3 Tryk på **OK/PBP** for at vælge **Color** (Farve).
- 4 Brug knapperne < eller > til at justere indstillingerne.
- 5 Vælg  $\times$  for at forlade OSD-menuen. Du kan gå tilbage til den øverste menu eller angive værdier for andre menupunkter ved hjælp af **Menuknappen** ( $\blacksquare$ ).

#### **Undermenu**

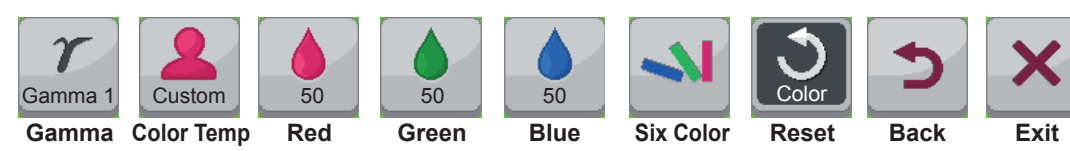

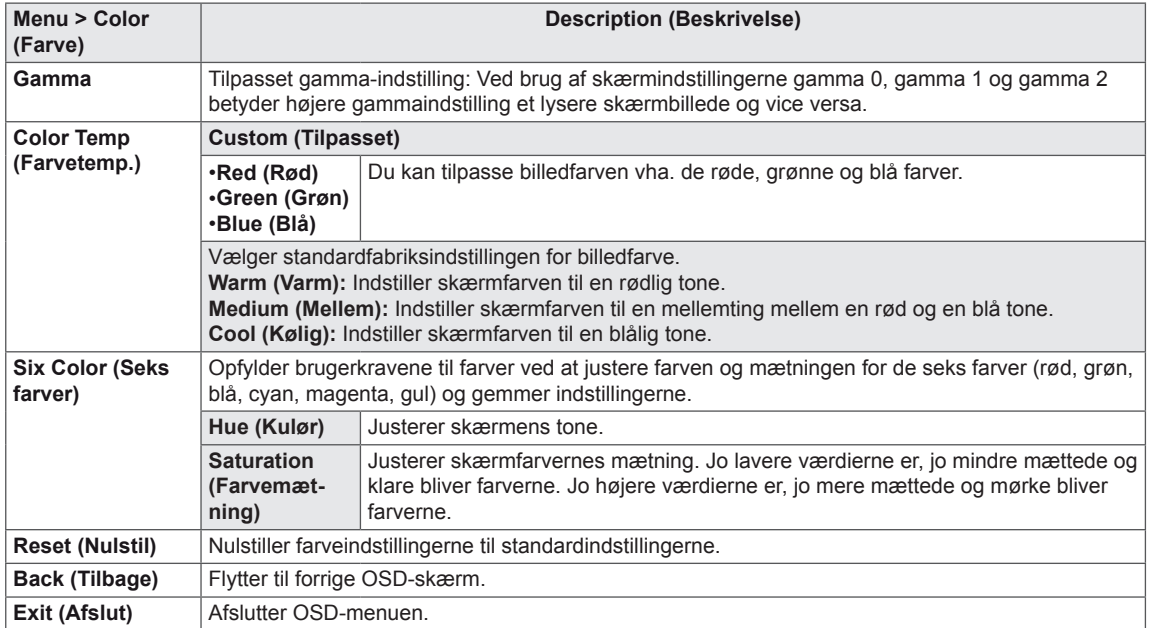

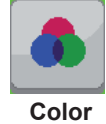

### <span id="page-32-0"></span>**Settings (Indstillinger)**

- 1 Du kan få vist menu-OSD ved at trykke på Menuknappen (**II**) nederst på skærmen.
- 2 Tryk på < eller > for at gå til **Settings** (Indstillinger).
- 3 Tryk på **OK/PBP** for at vælge **Settings** (Indstillinger).
- 4 Brug knapperne < eller > til at justere indstillingerne.
- 5 Vælg  $\times$  for at forlade OSD-menuen. Du kan gå tilbage til den øverste menu eller angive værdier for andre menupunkter ved hjælp af **Menuknappen** (

#### **Undermenu**

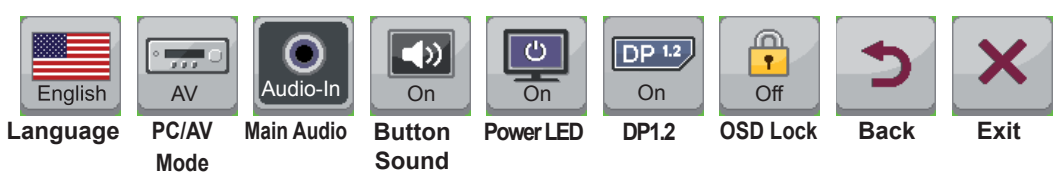

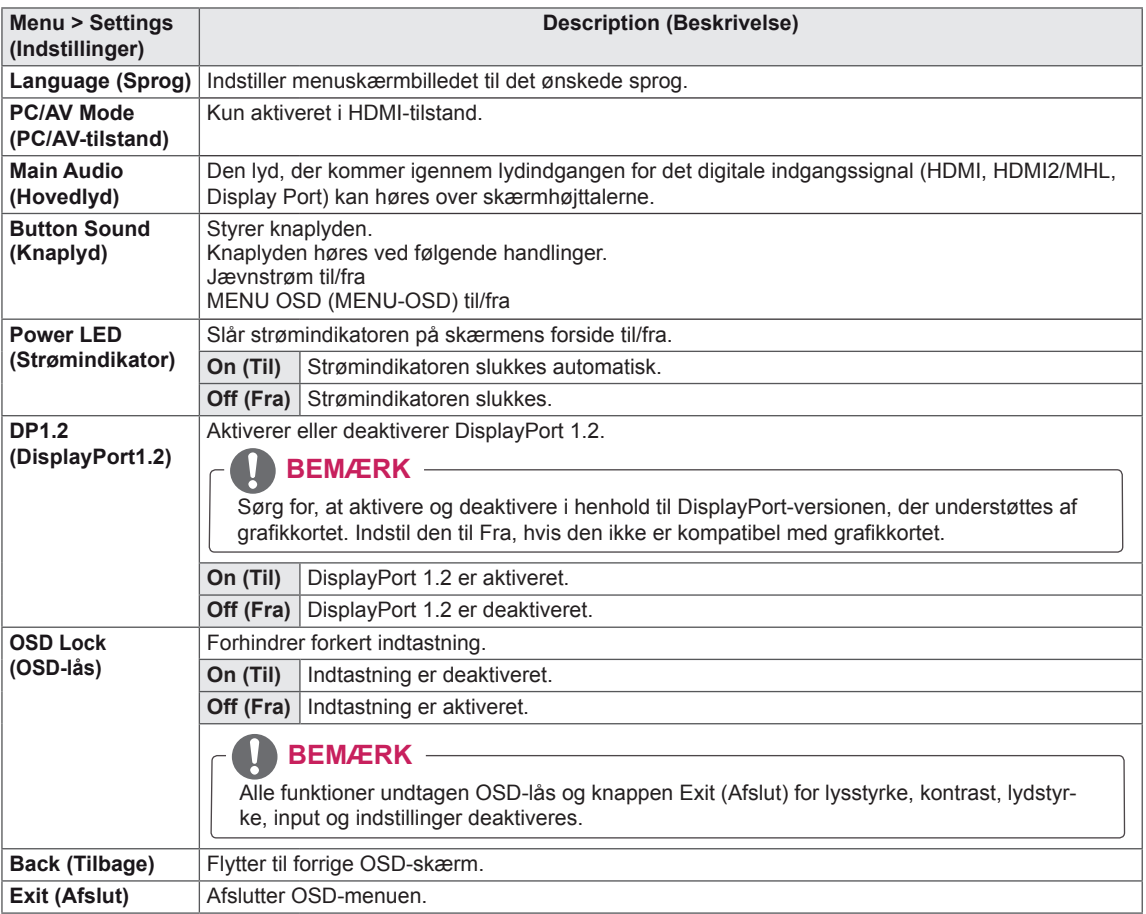

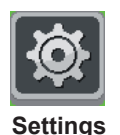

# <span id="page-33-0"></span>**FEJLFINDING**

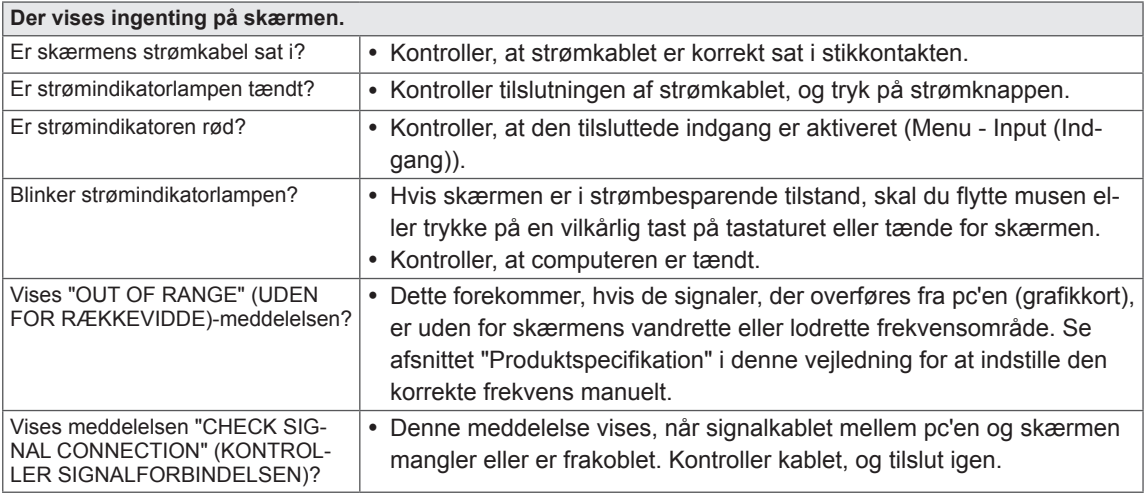

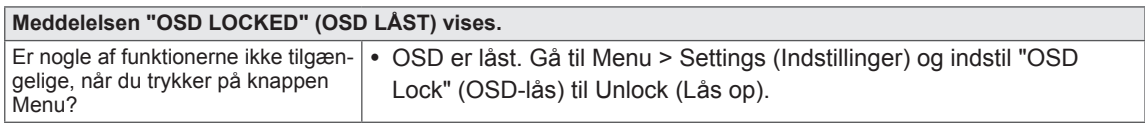

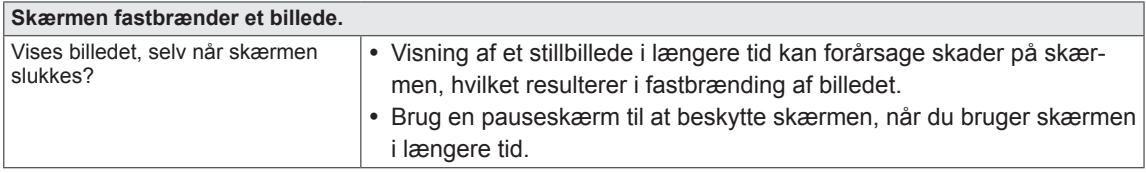

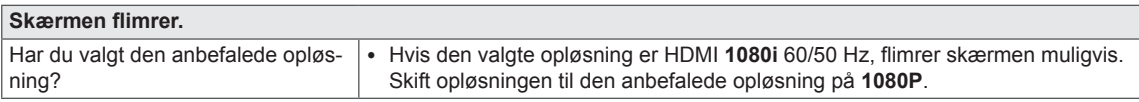

#### $\mathbf{0}$ **BEMÆRK**

• Lodret frekvens: For at vise et billede skal skærmen opdateres dusinvis af gange pr. sekund som en fluorescerende lampe.

Det antal gange, skærmen opdateres pr. sekund, kaldes den lodrette frekvens eller opdateringshastighed og angives i Hz.

y **Vandret frekvens:** Den tid, det tager at vise én vandret linje, kaldes den vandrette cyklus. Antallet af vandrette linjer, der vises på ét sekund, kan beregnes ved at dividere en med den vandrette cyklus. Dette kaldes vandret frekvens, og vises i kHz.

#### **BEMÆRK**

- Kontroller, om videokortets opløsning eller frekvens ligger inden for det område, som skærmen tillader, og indstil den anbefalede (optimale) opløsning i **Control Panel (Kontrolpanel > Display (Skærm) > Settings (Indstillinger)**.
- Hvis du undlader at indstille videokortet til den anbefalede (optimale) opløsning, kan det resultere i sløret tekst, en nedtonet skærm, et afkortet visningsområde eller forskydning af visningen.
- Konfigurationsproceduren kan variere afhængig af computer og/eller operativsystem. Derudover understøtter nogle videokort muligvis ikke visse opløsninger. Hvis det er tilfældet, skal du kontakte producenten af computeren eller videokortet for at få hjælp.
- Visse skærmkort understøtter ikke opløsningen 2560 x 1080. Hvis opløsningen ikke kan vises, skal du kontakte grafikkortets producent.

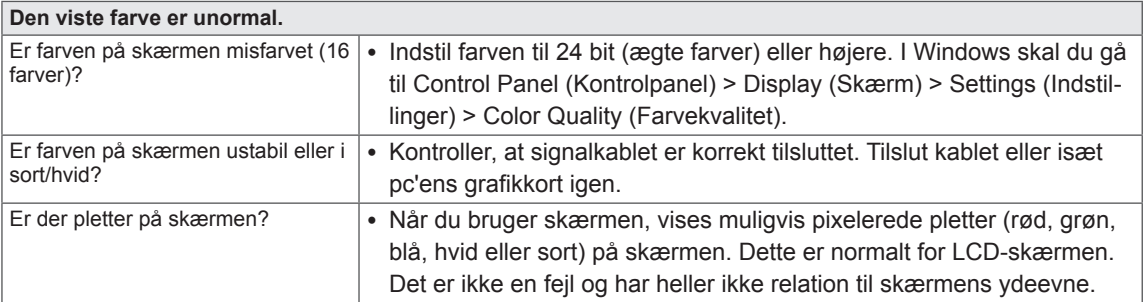

# <span id="page-35-0"></span>**SPECIFIKATIONER**

29EA73 | 29EB73

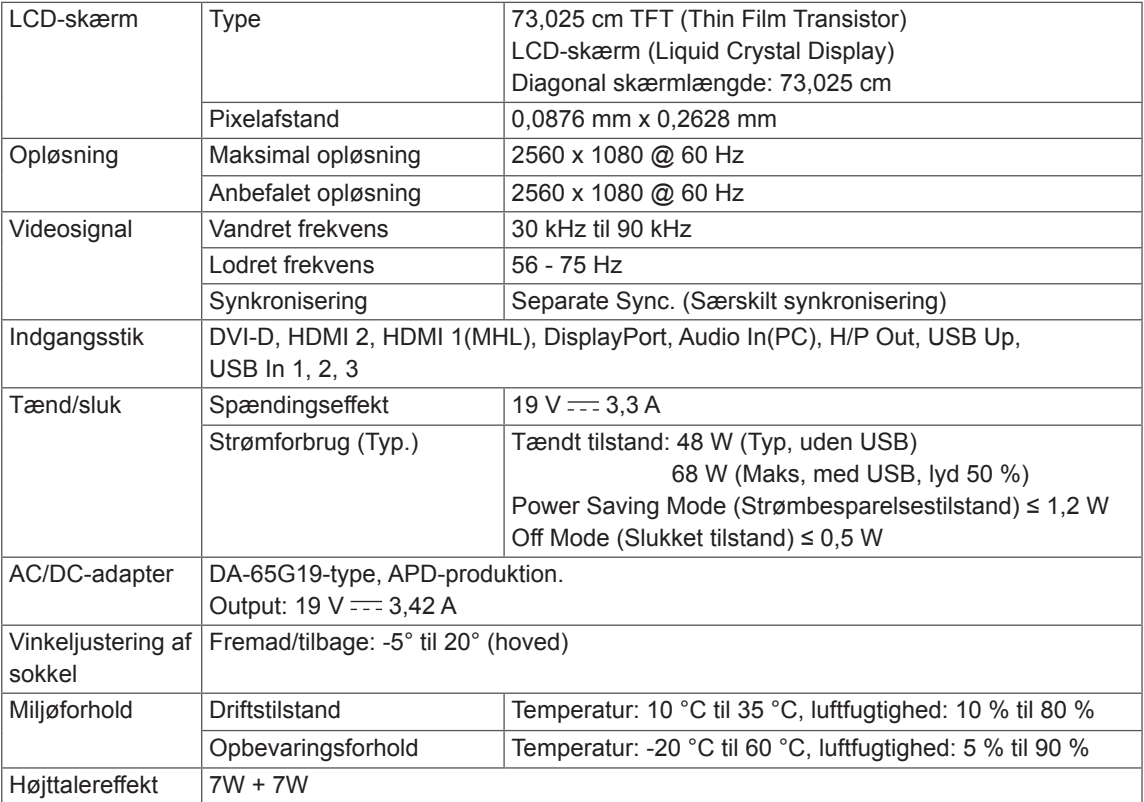

#### 29EA73

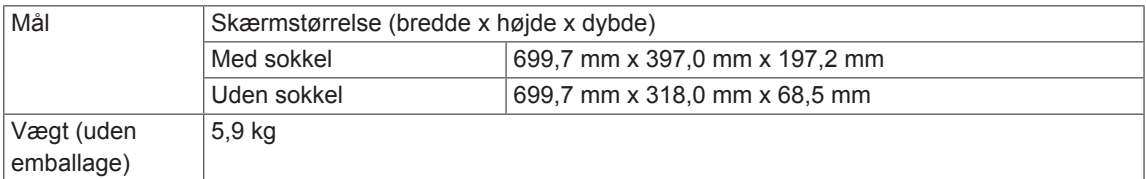

#### 29EB73

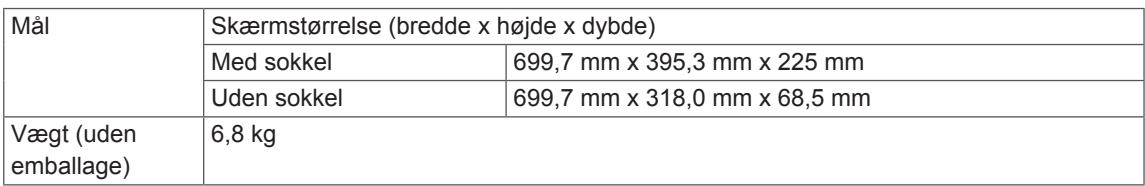

Specifikationerne kan ændres uden varsel.

### <span id="page-36-0"></span>**Fabriksunderstøttet tilstand (Forudindstillet tilstand, DVI-D/ HDMI/PC Display Port)**

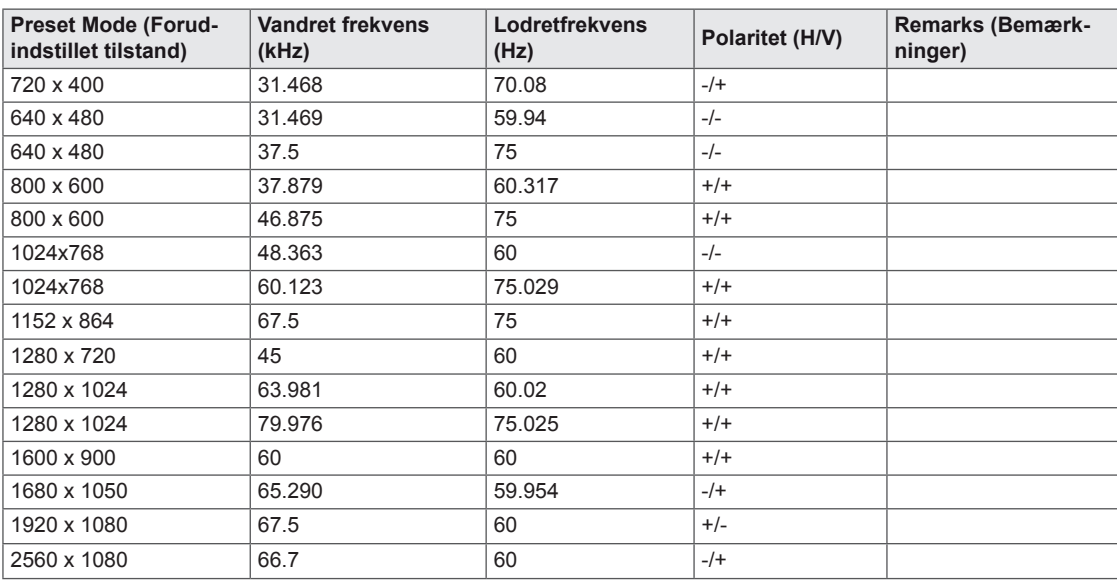

### **HDMI/MHL-timing (Video)**

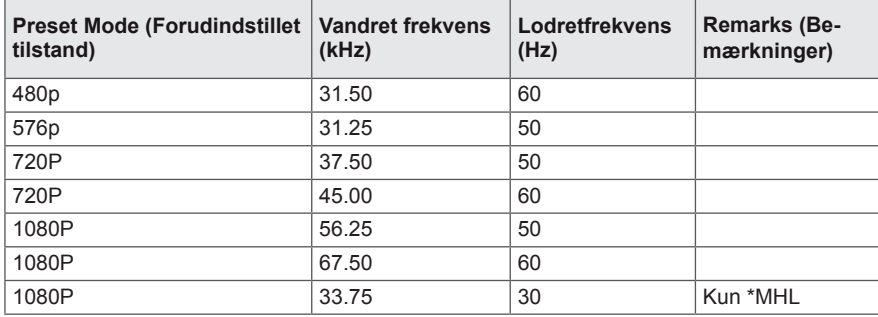

### **Strømindikatorlampe**

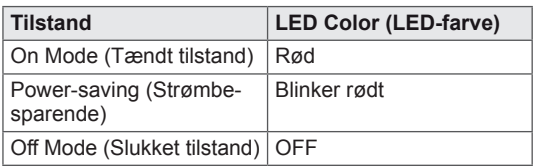

# <span id="page-37-0"></span>**KORREKT STILLING**

### **Korrekt stilling for brug af skærmen**

Juster skærmen, så det er behageligt for dig at se på den i en svagt nedadgående vinkel fra dine øjnes naturlige udgangspunkt.

- Tag en pause i ca. 10 minutter hver time for at reducere enhver form for træthed, som skyldes brug i lang tid.
- Berøringsskærmens holder gør det muligt at bruge produktet i den optimale position. Juster soklens vinkel fra -5° til 20° for at få den bedste visning af skærmbilledet.

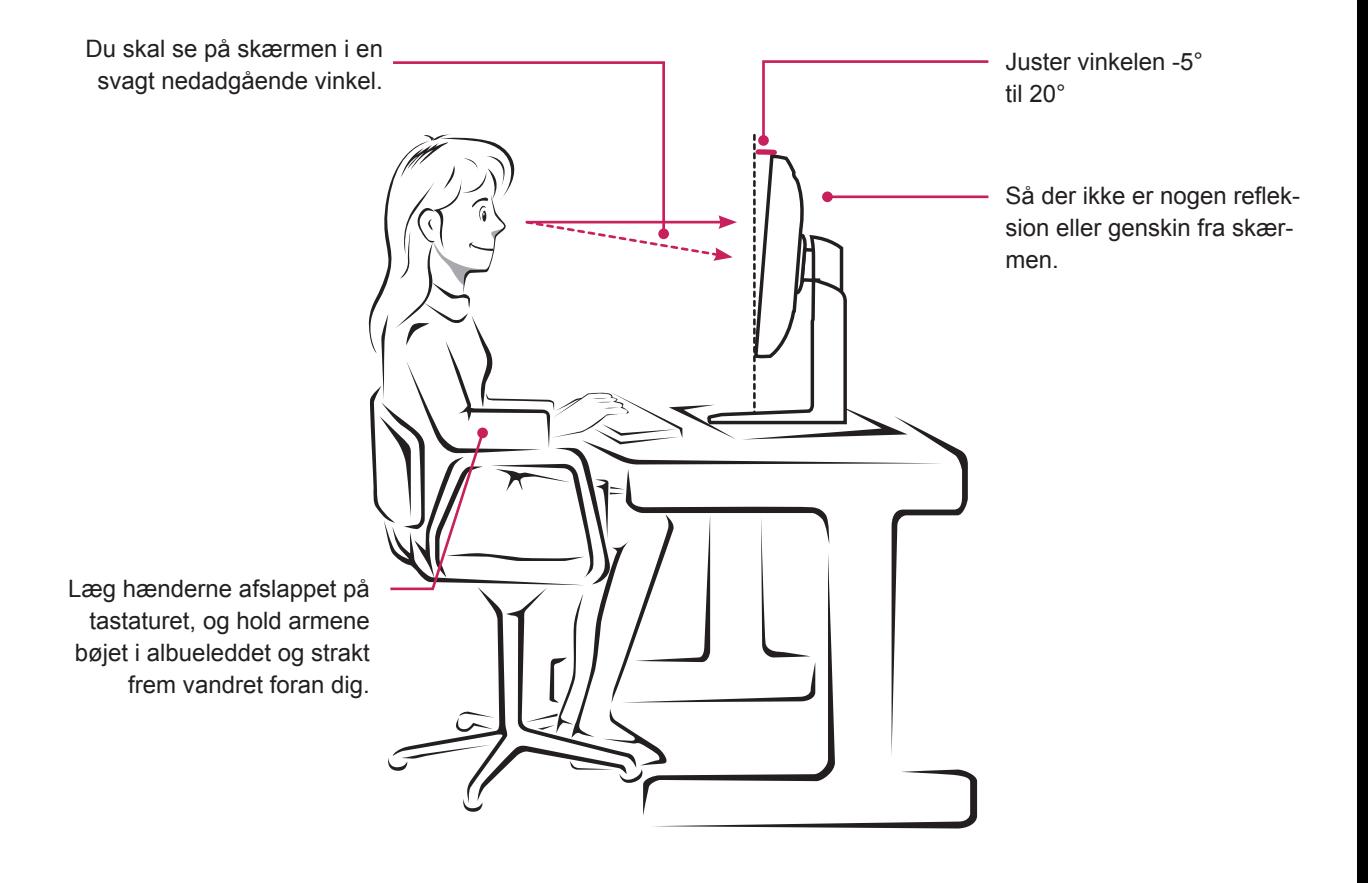

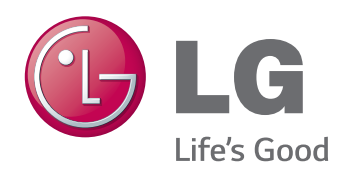

Sørg for at læse Sikkerhedsmæssige foranstaltninger, før du tager produktet i brug. Opbevar brugervejledningen (cd) på et lettilgængeligt sted med henblik på senere brug. Modellen og serienummeret for apparatet er placeret på bagsiden og den ene side af apparatet. Noter nummeret herunder i tilfælde af, at du skulle få brug for service.

MODEL

**SERIE** 

ENERGY STAR is a set of power-saving guidelines issued by the U.S.Environmental Protection Agency (EPA).

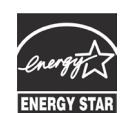

As an ENERGY STAR Partner LGE USA, Inc. has determined that this S product meets the ENERGY STAR **ENERGY STAR** quidelines for energy efficiency.